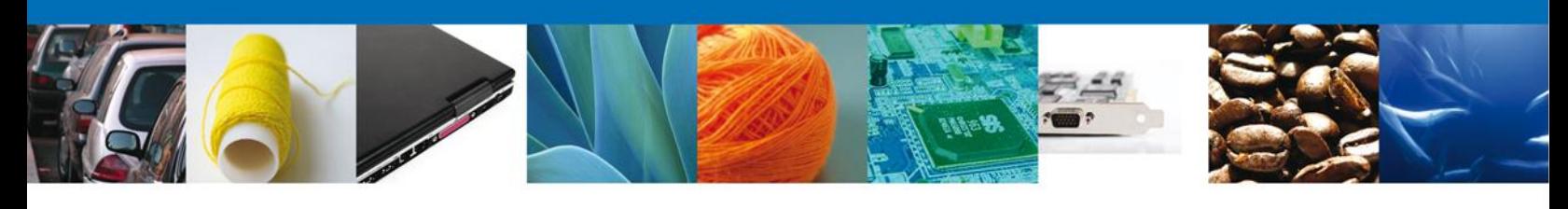

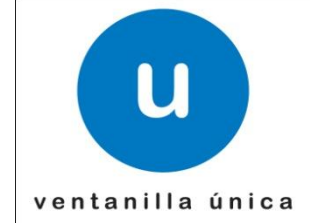

# Manual de Usuario Externo Evaluar Nueva Solicitud Aviso de Importación y Exportación de Obra Artística del siglo XX y XXI

Versión: 1.0.0 Fecha de Publicación: 18 de octubre de 2012

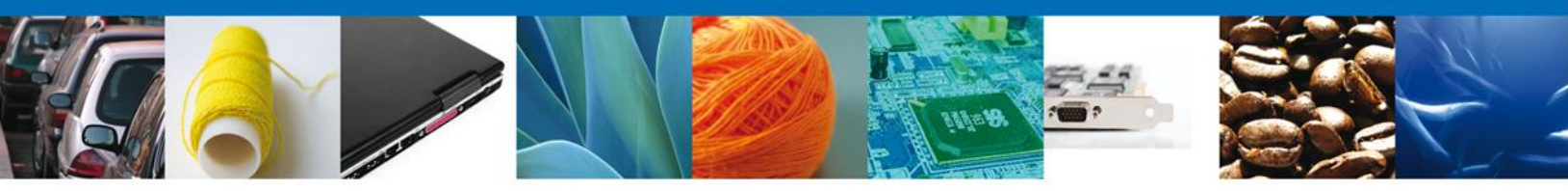

**Sumario**

# <span id="page-1-1"></span><span id="page-1-0"></span>**Propósito**

El propósito del manual es proporcionar información del sistema al usuario final, sobre los procesos y elementos que componen el módulo 27.02 INBA - Aviso de Importación y Exportación de Obra Artística del siglo XX y XXI - Usuario Externo

Las audiencias para este documento son:

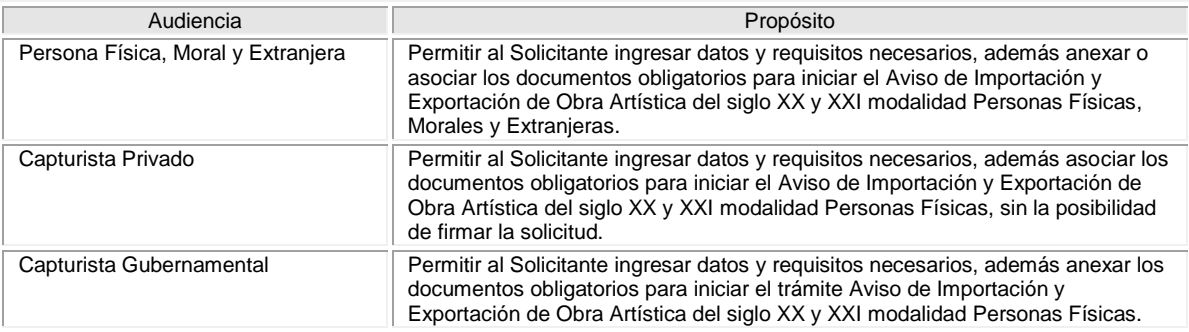

# <span id="page-1-2"></span>**Tabla de Revisiones**

La siguiente tabla describe los cambios o actualizaciones que ha sufrido el documento.

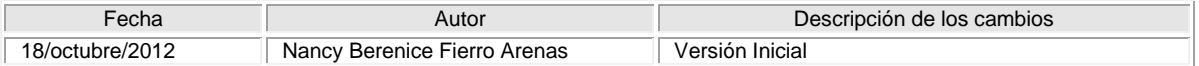

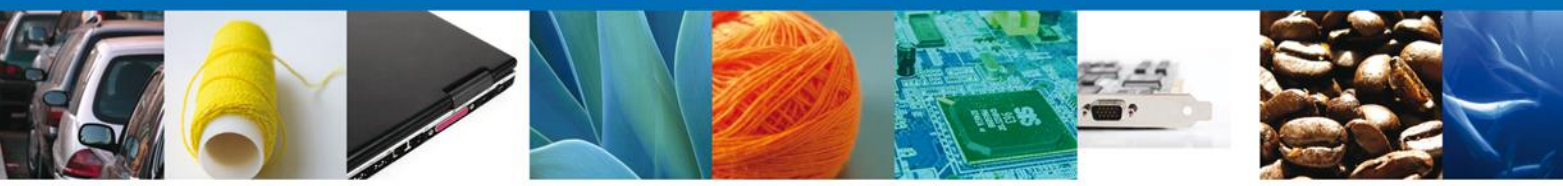

# **Manual de Usuario**

# <span id="page-2-1"></span><span id="page-2-0"></span>Contenido

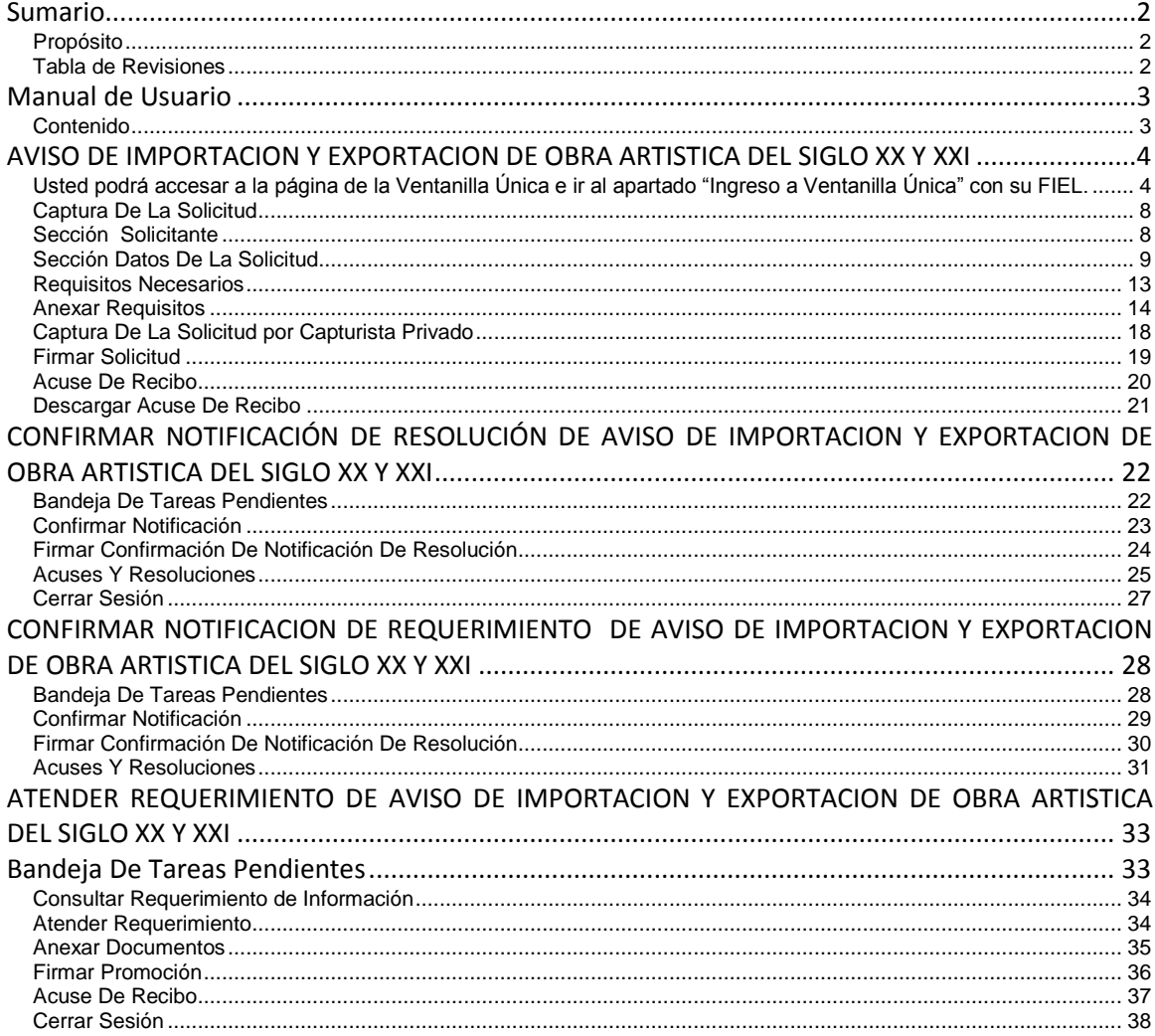

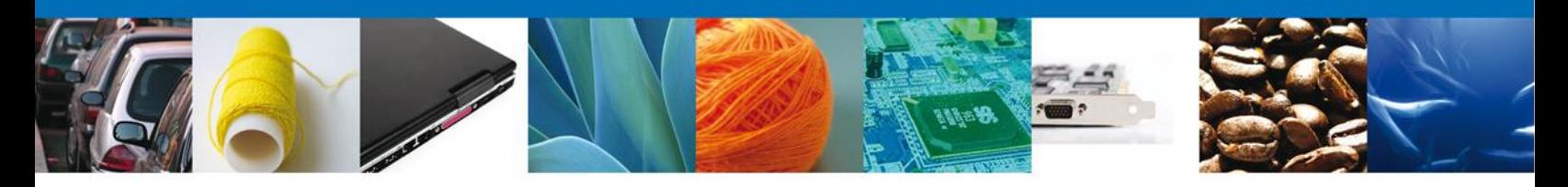

# <span id="page-3-0"></span>**AVISO DE IMPORTACION Y EXPORTACION DE OBRA ARTISTICA DEL SIGLO XX Y XXI**

<span id="page-3-1"></span>Usted podrá accesar a la página de la **Ventanilla Única** e ir al apartado **"Ingreso a Ventanilla Única"** con su FIEL.

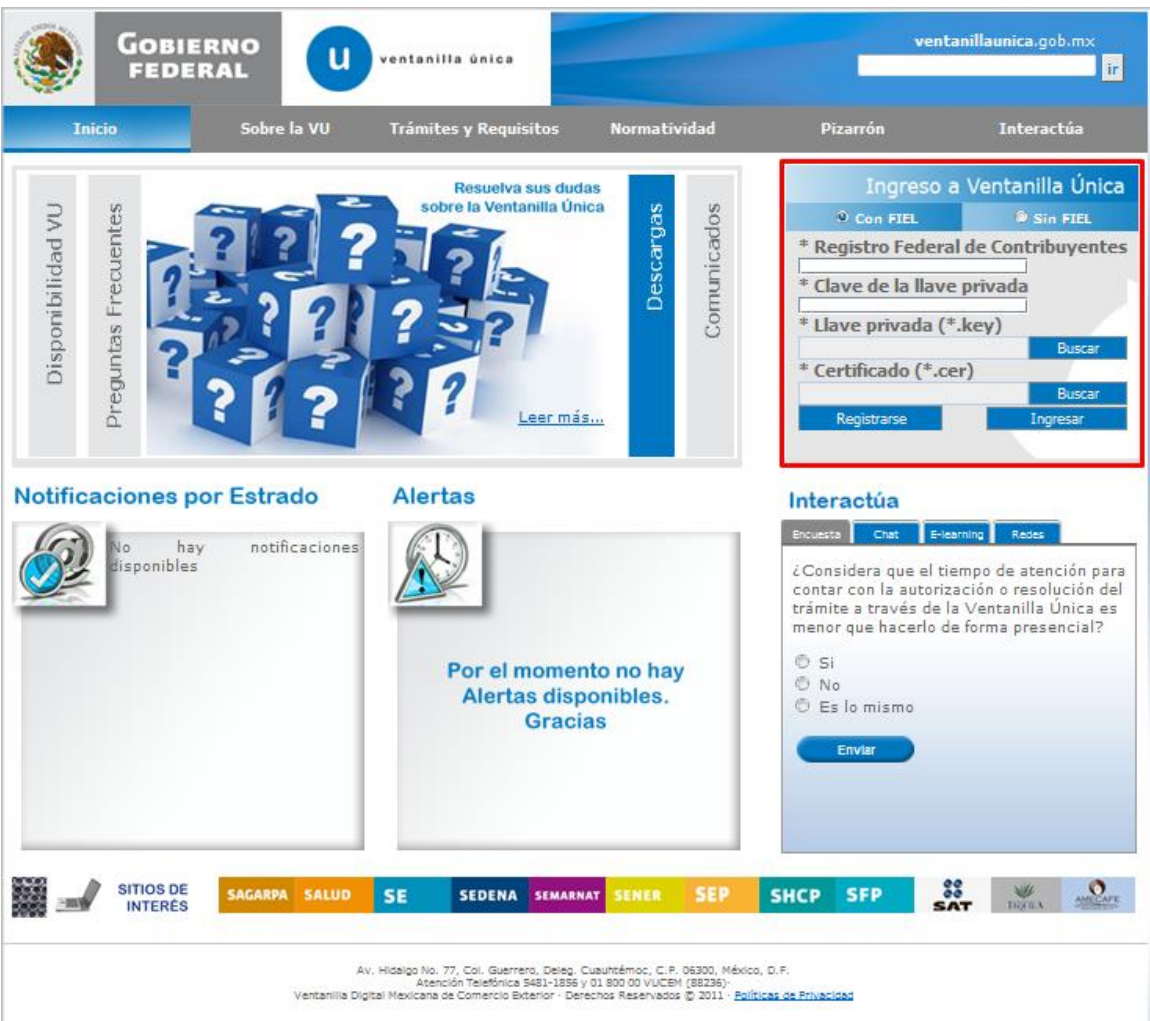

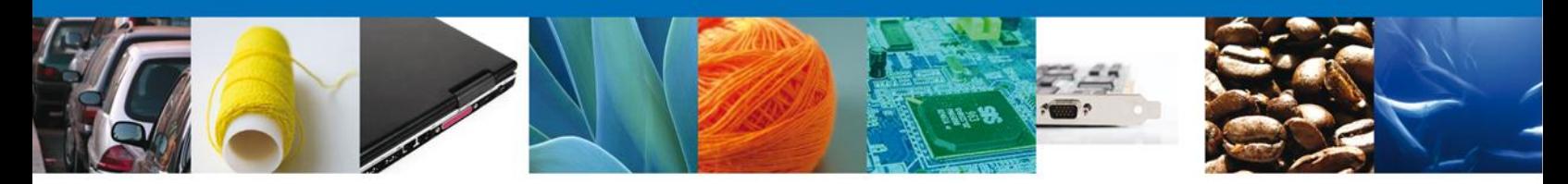

El usuario deberá seleccionar el menú **Trámites** y la pantalla desplegará los íconos de las diversas dependencias que forman parte de la Ventanilla Única. En este caso el usuario deberá seleccionar el ícono que corresponde a él **INBA.**

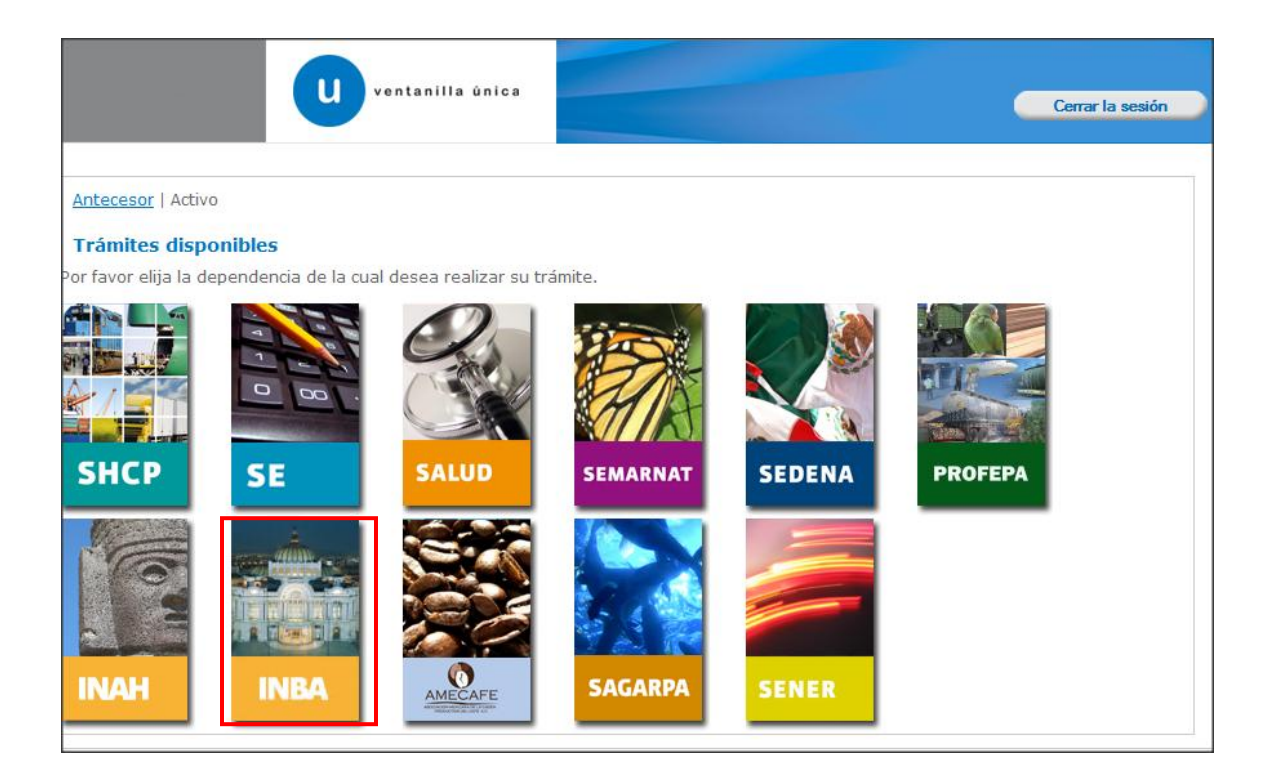

La pantalla desplegará la información que contiene los trámites disponibles de él **INBA**, debiendo elegir el usuario la opción **Certificados, Licencias y Permisos.**

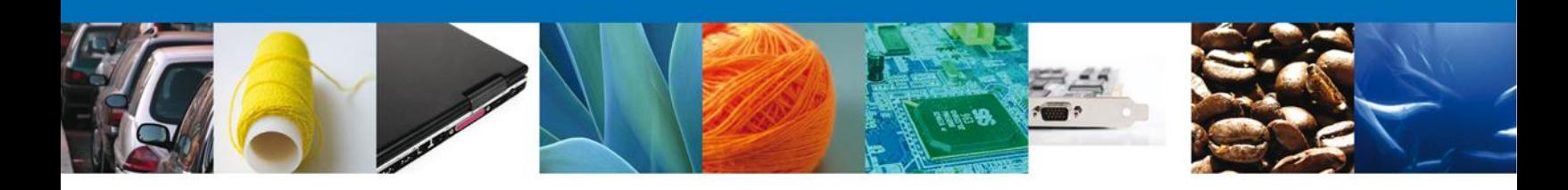

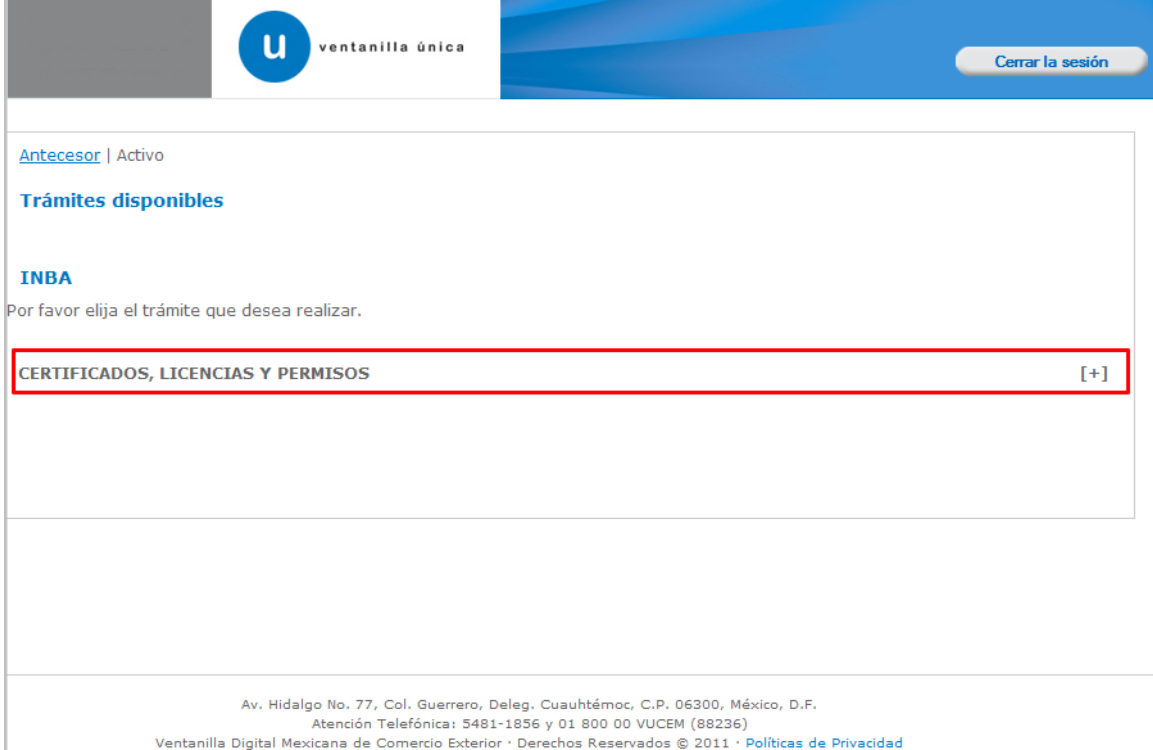

Una vez que se ha seleccionado la opción **Aviso de Importación y Exportación de**  Obra Artística del siglo XX y XXI, la pantalla desplegará la lista de trámites disponibles, en la cual se deberá seleccionar **Aviso de Importación y Exportación de Obra Artística del siglo XX y XXI** la opción según corresponda.

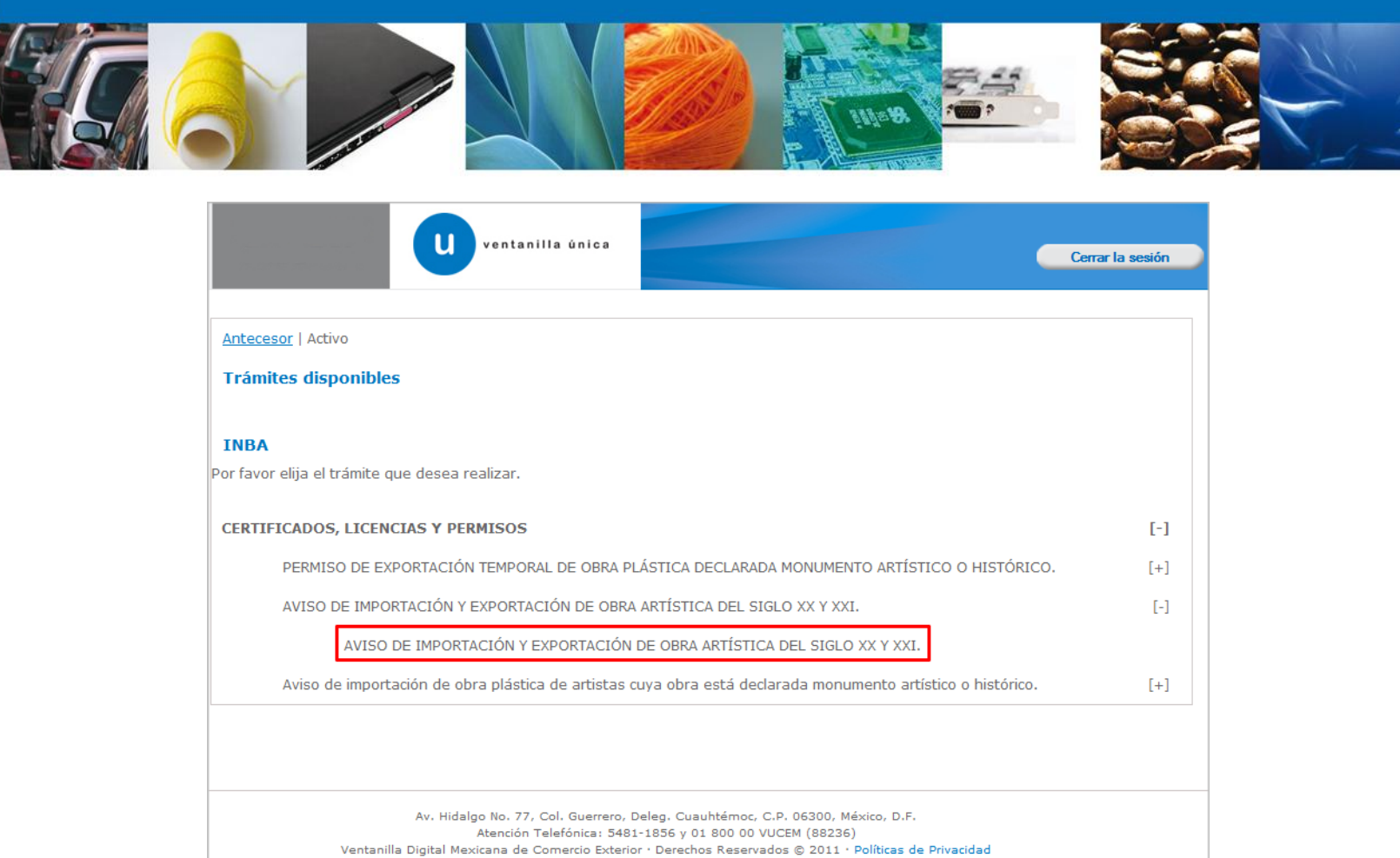

Se desplegará la pantalla de **Aviso de Importación y Exportación de Obra Artística del siglo XX y XXI** donde se deberá realizar:

- **↓** Captura de la Solicitud
	- o –Solicitante
	- o –Datos de la solicitud
- $\overline{\phantom{a}}$  Requisitos Necesarios
- Anexar Requisitos
- Firmar Solicitud

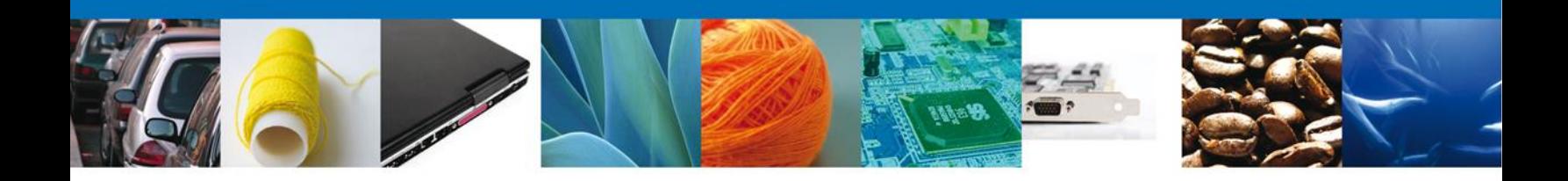

# <span id="page-7-0"></span>**Captura De La Solicitud**

#### <span id="page-7-1"></span>**Sección Solicitante**

Al abrir la pestaña **Solicitante** se deben visualizar los **Datos Generales y Domicilio Fiscal** del Solicitante, que aparecerán automáticamente, al haber ingresado a la VUCEM con la FIEL

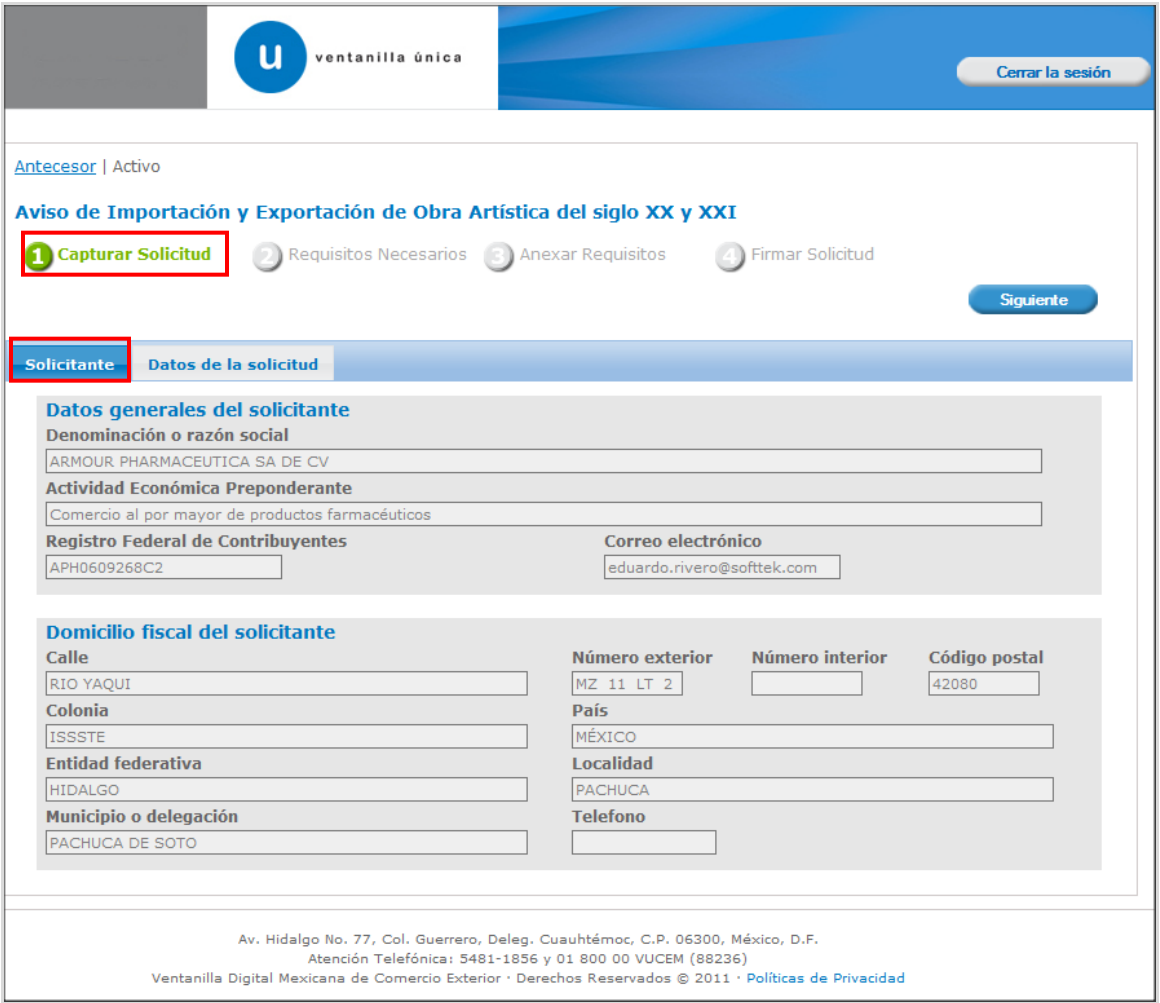

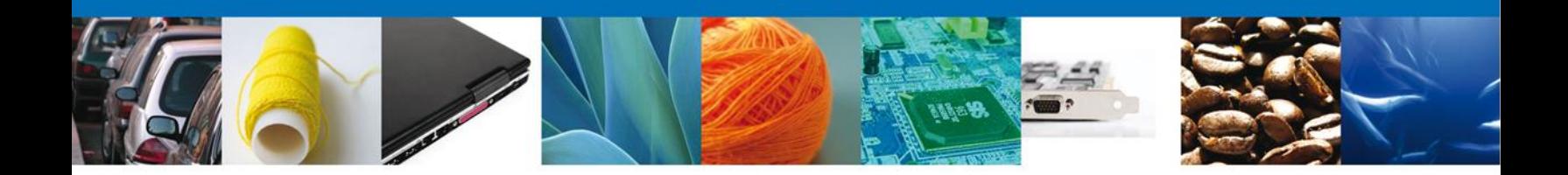

Como se puede apreciar en la parte superior aparece iluminado en verde los pasos que se siguen para el registro.

<span id="page-8-0"></span>**Sección Datos De La Solicitud**

En esta sección se solicitará el **Tipo de operación**, **Tipo de movimiento**, la **Información de la obra de arte** dando clic en el botón **"Agregar"** como se muestra posteriormente, **Motivo, Destino o procedencia** y **Manifiesto.**

Nota: La captura de información en mayúsculas se verá reflejada en el documento de resolución.

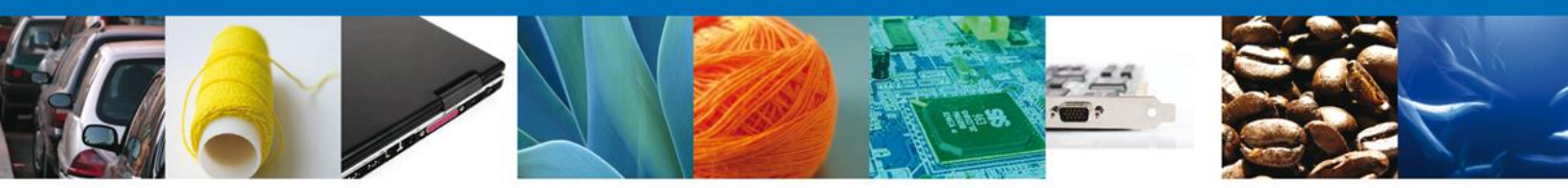

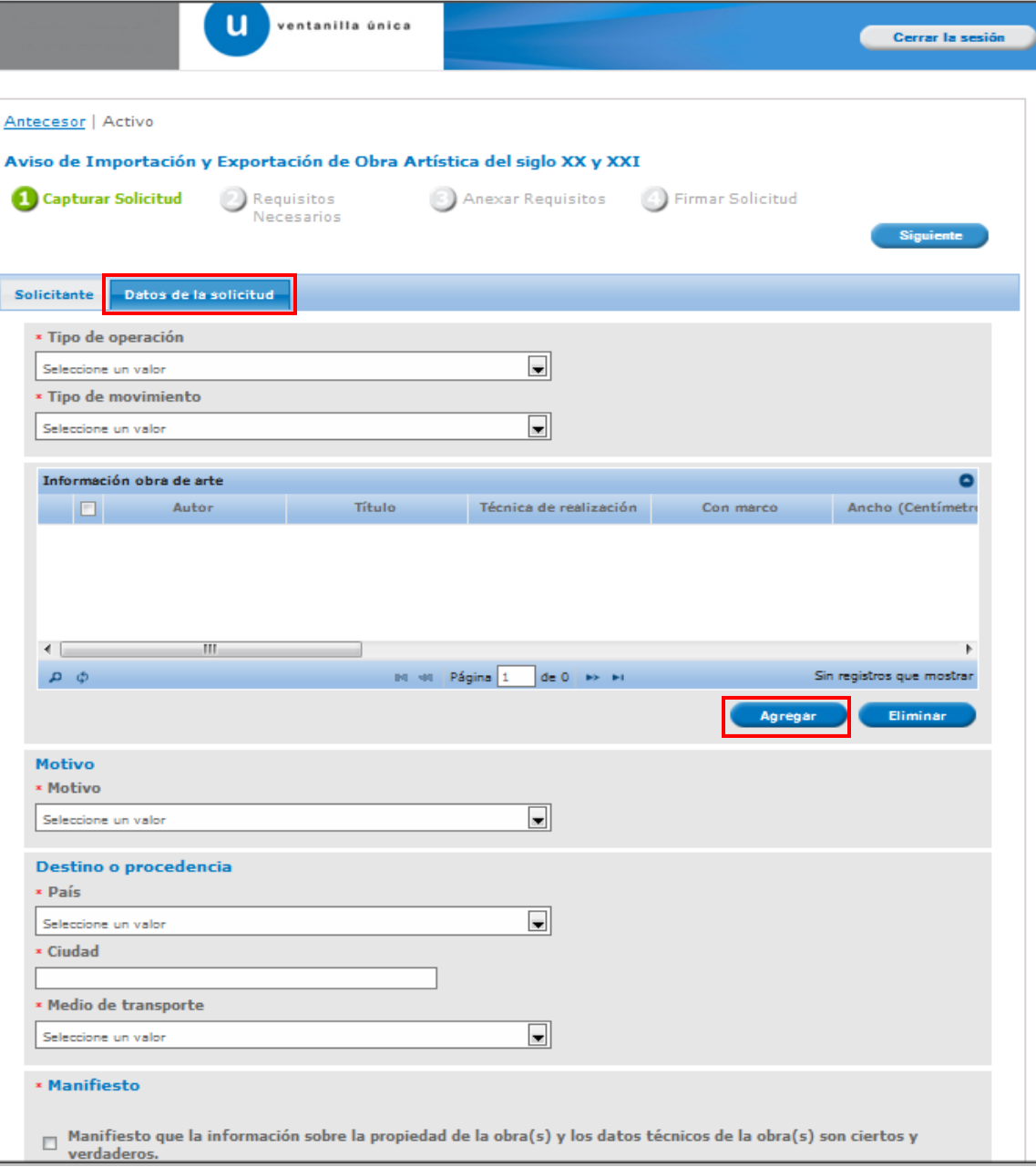

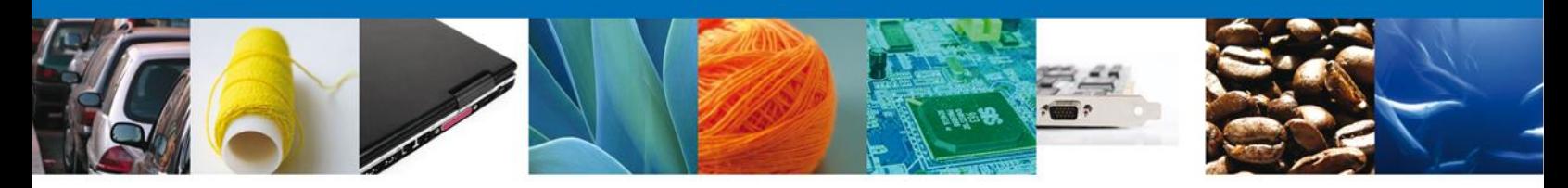

En esta sección se capturara la **información de la obra de arte** que se pretende exportar o importar, en el campo **Año de creación** debe ser mayor o igual a 1900, de lo contario el sistema no permitirá avanzar; se dará clic en el botón **"Guardar"** para continuar con la solicitud.

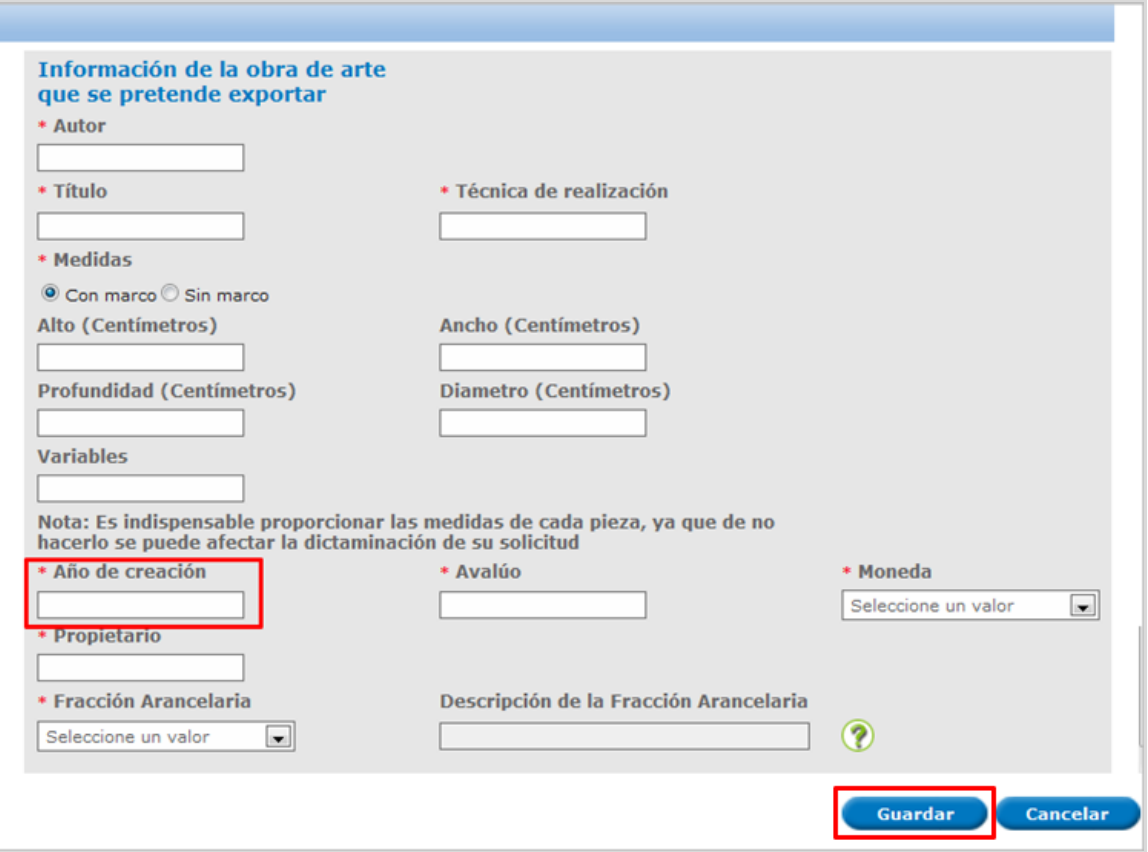

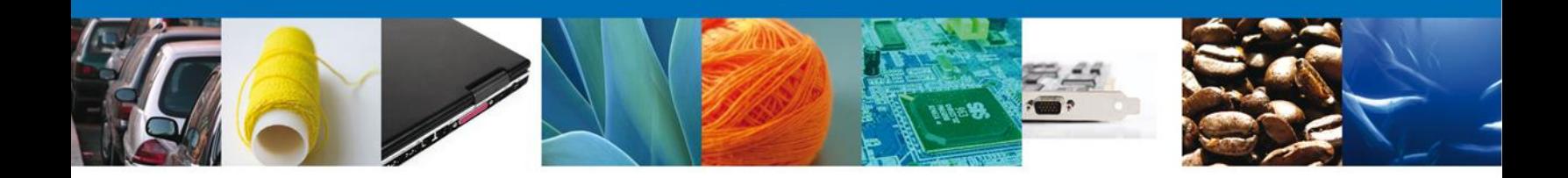

Si seleccionamos el botón **"Siguiente"**, el sistema indicará que la solicitud ha sido guardada parcialmente. La **sección Requisitos Necesarios** quedara habilitada.

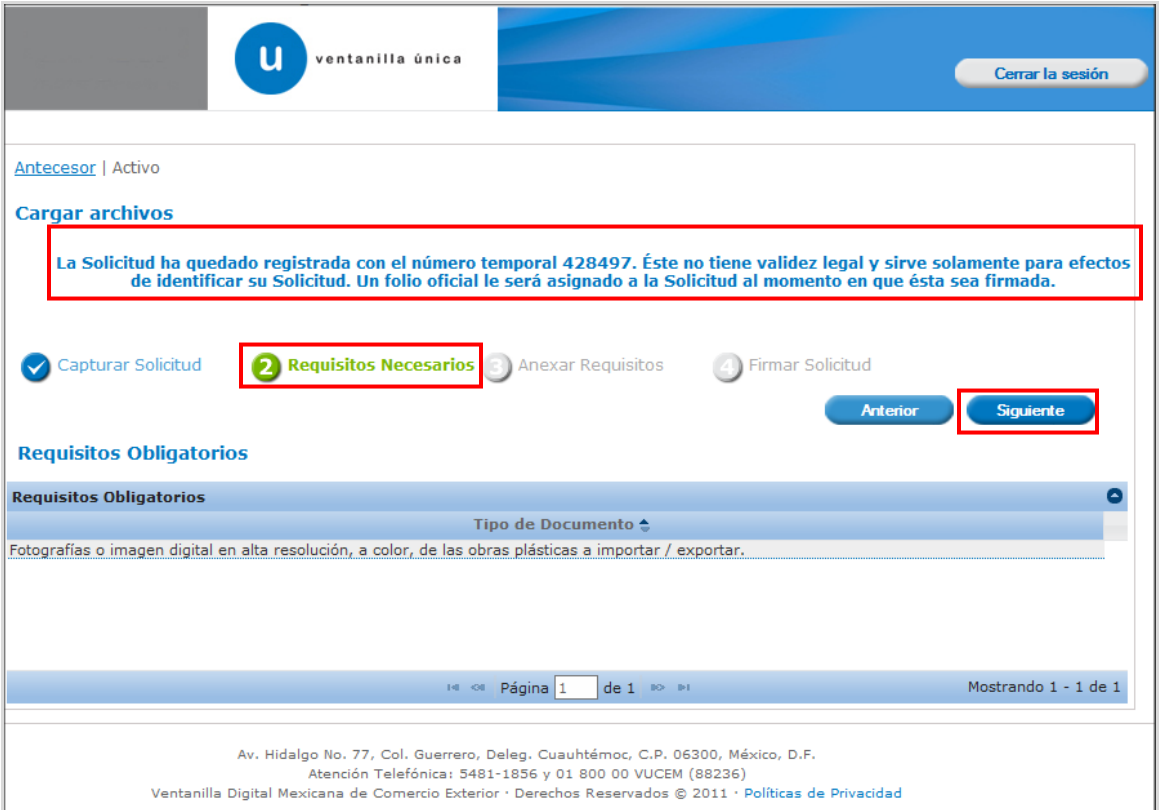

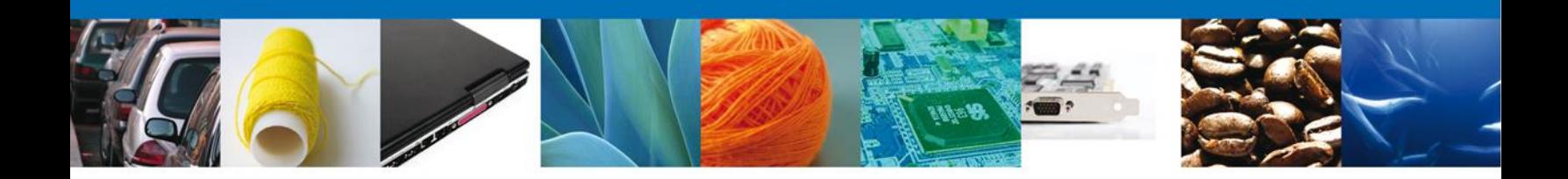

## <span id="page-12-0"></span>**Requisitos Necesarios**

En esta sección se muestra los **requisitos obligatorios**. Al finalizar damos clic en el botón **"Siguiente"** para continuar con la solicitud.

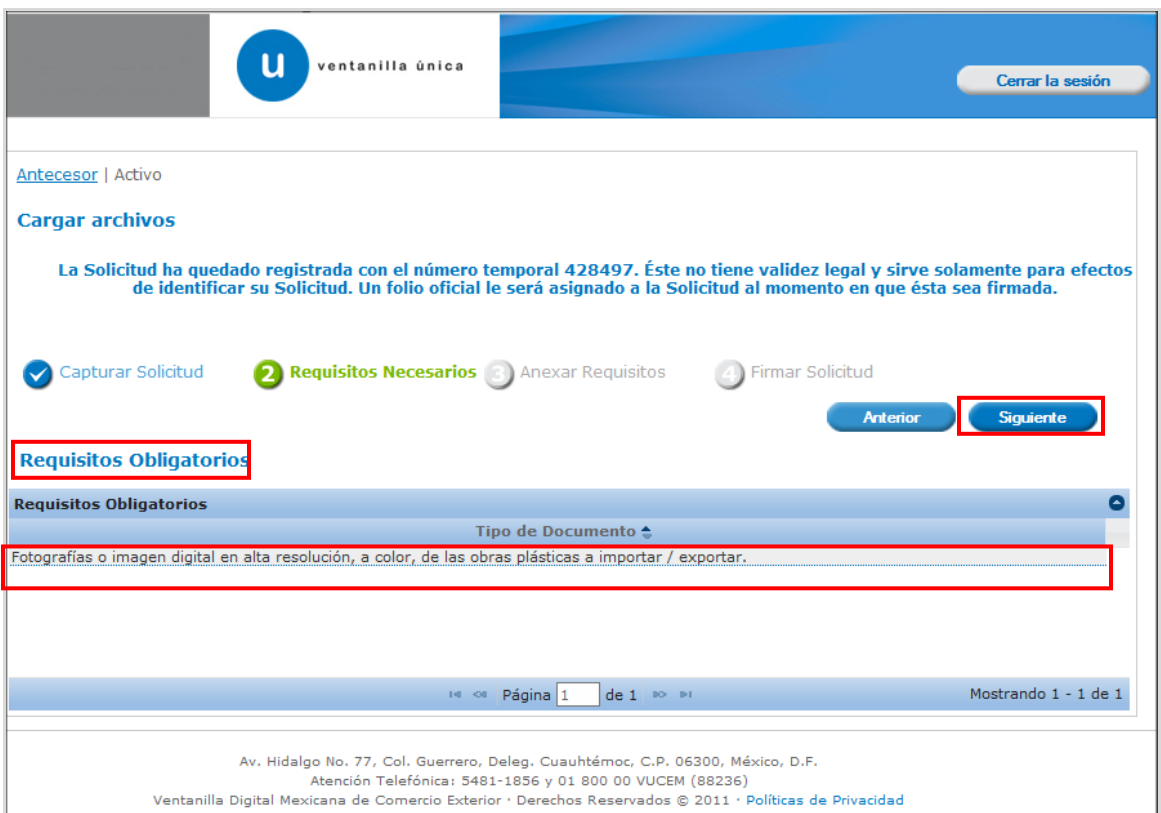

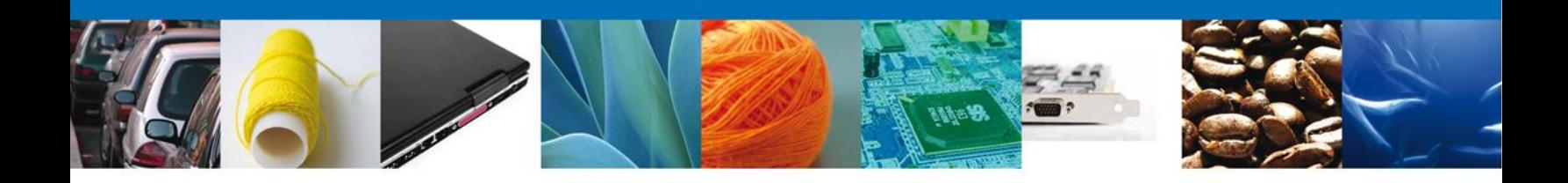

# <span id="page-13-0"></span>**Anexar Requisitos**

En esta sección se mostrará una lista de los **documentos a anexar** por cada requisito.

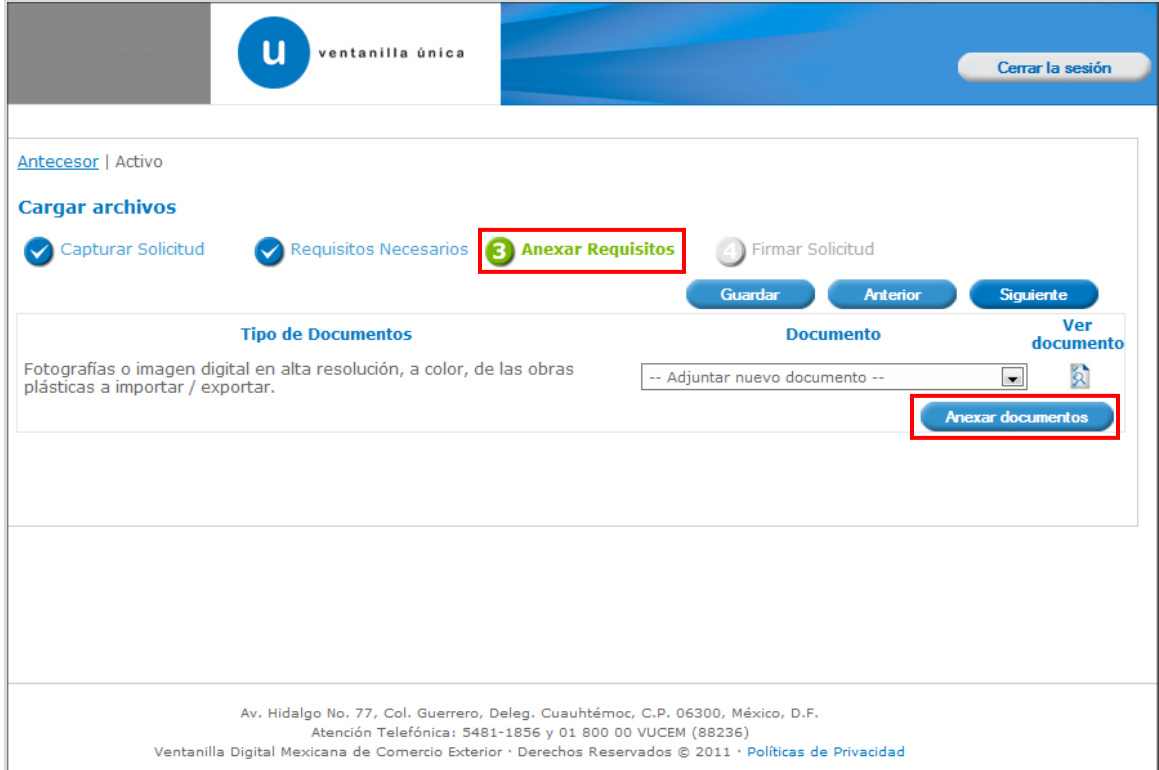

Al seleccionar la opción **"Anexar documentos"** se mostrará la ventana para realizar esta acción.

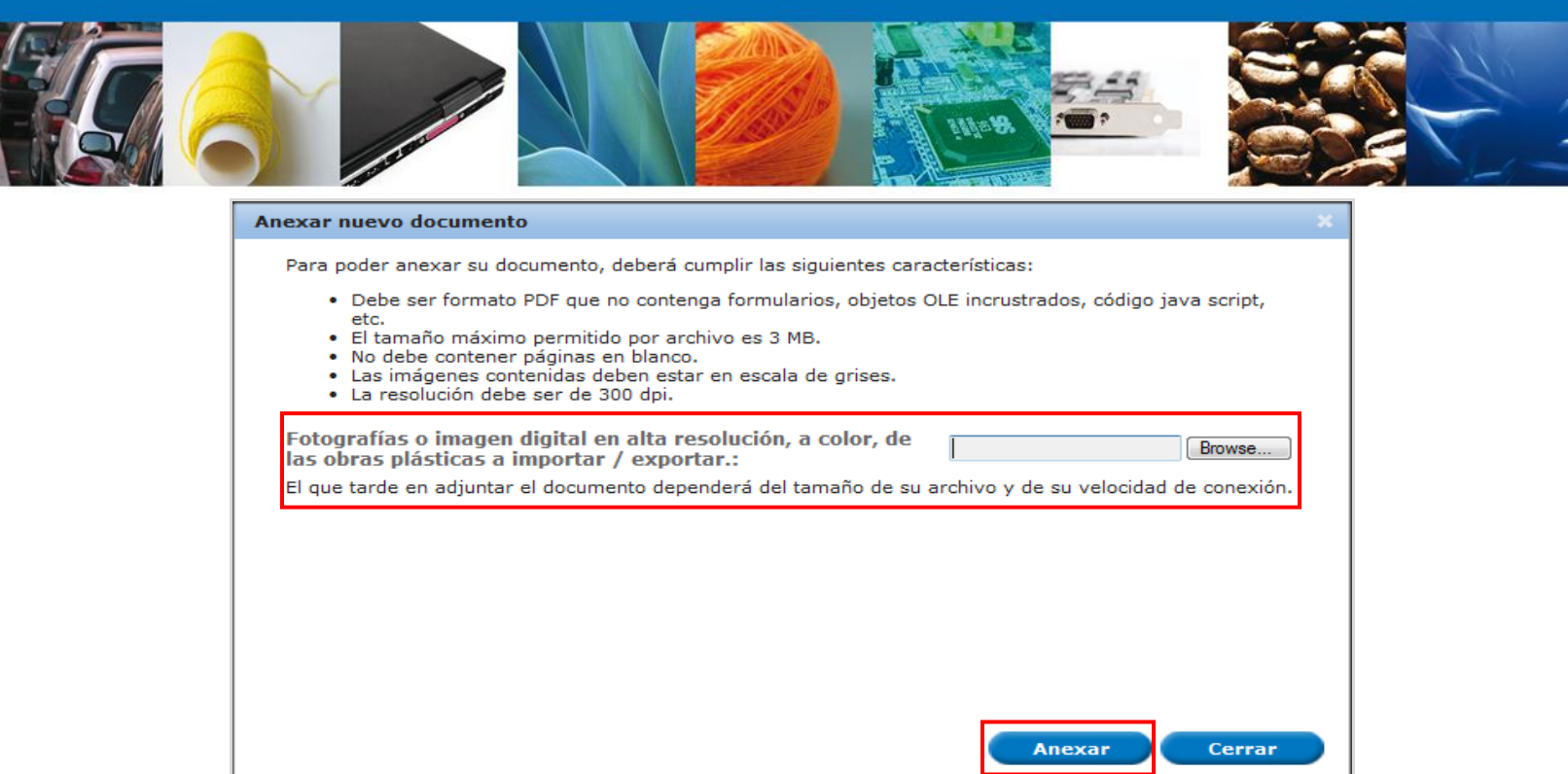

Una vez seleccionado el documento a anexar, se selecciona el **botón "Anexar".**

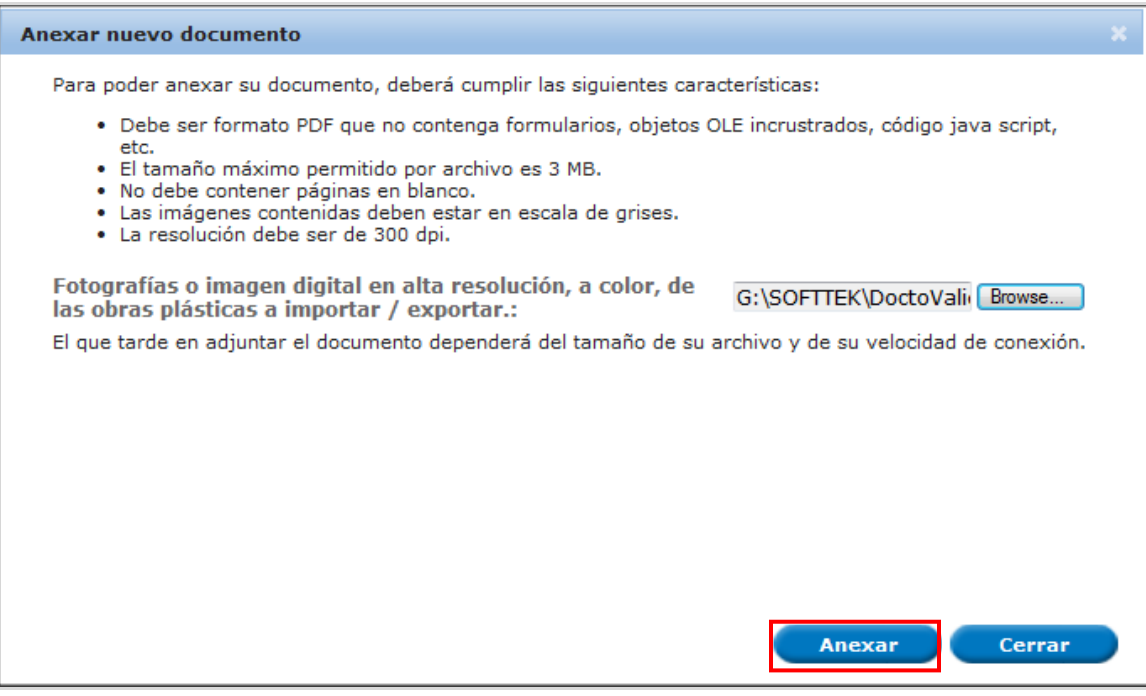

# El sistema muestra los **documentos recién anexados con estatus OK.**

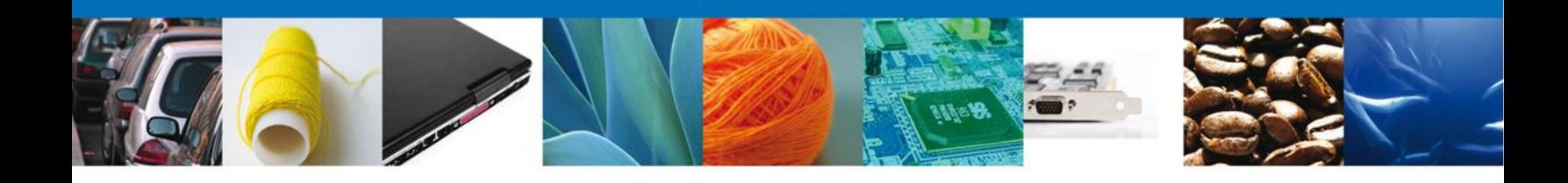

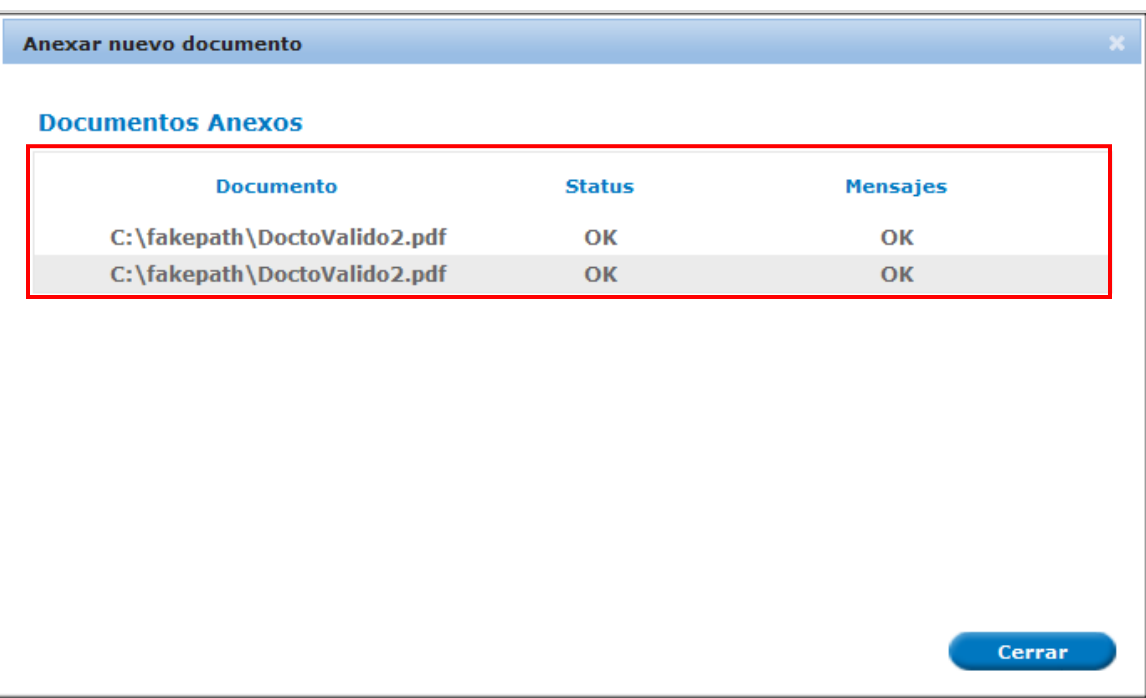

Finalmente, se muestran los **documentos anexados para requisito.**

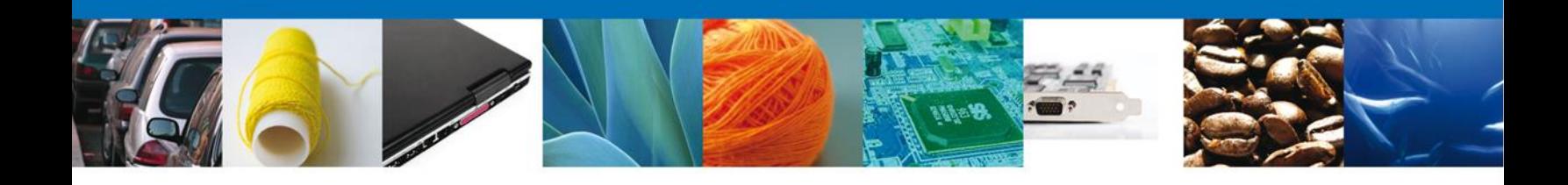

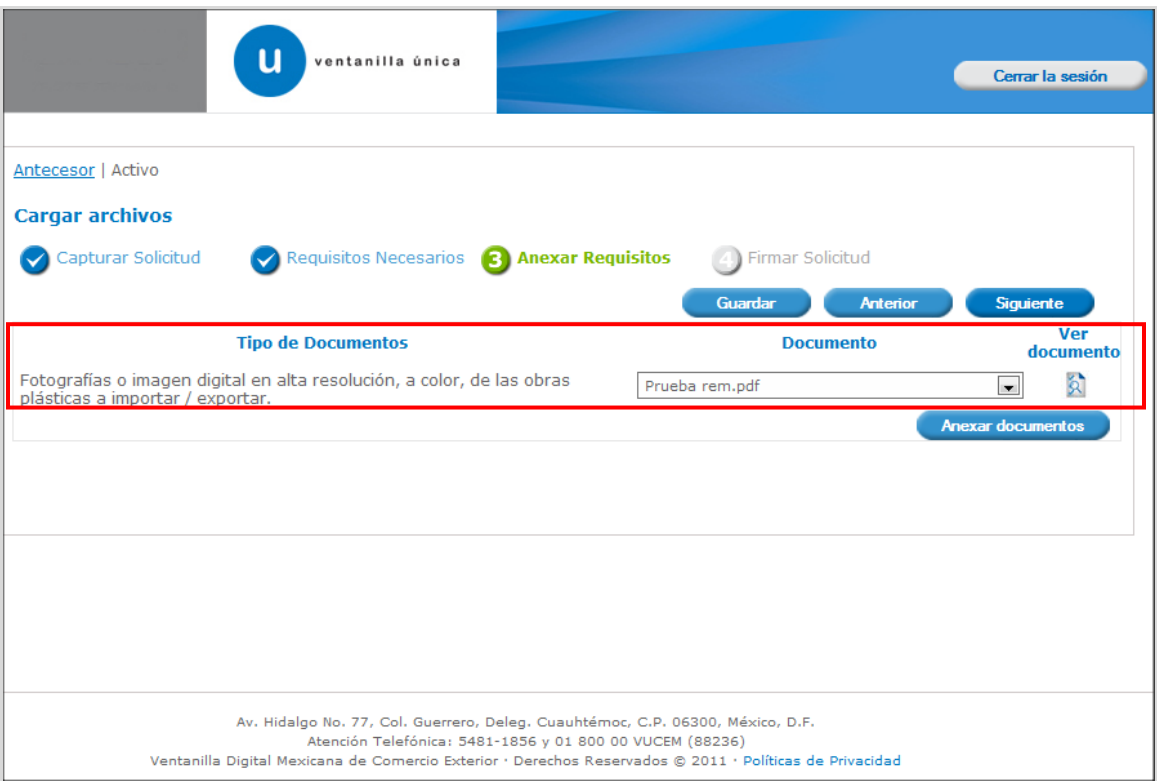

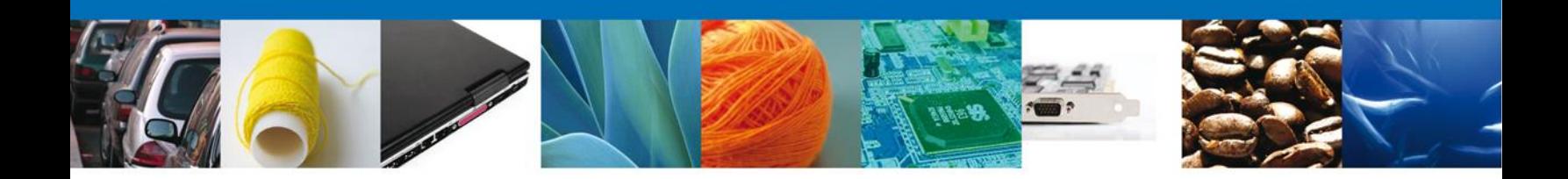

#### <span id="page-17-0"></span>**Captura De La Solicitud por Capturista Privado**

**Los pasos para realizar la captura de la solicitud con el rol de Capturista Privado es exactamente el mismo. La diferencia es que el Capturista Privado no podrá firmar la solicitud. Después de agregar los documentos sólo tendrá la opción de Guardar o Regresar. De esta forma, el solicitante es el responsable de firmar la solicitud para poder ser enviada.**

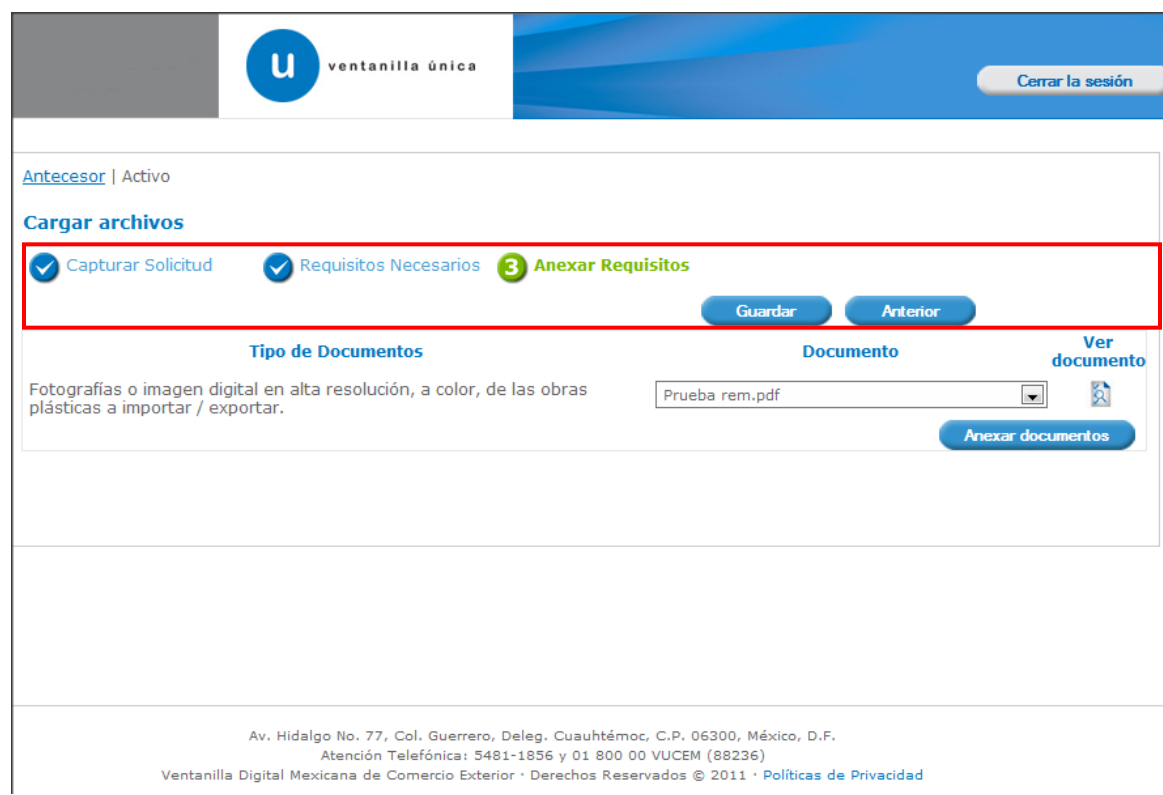

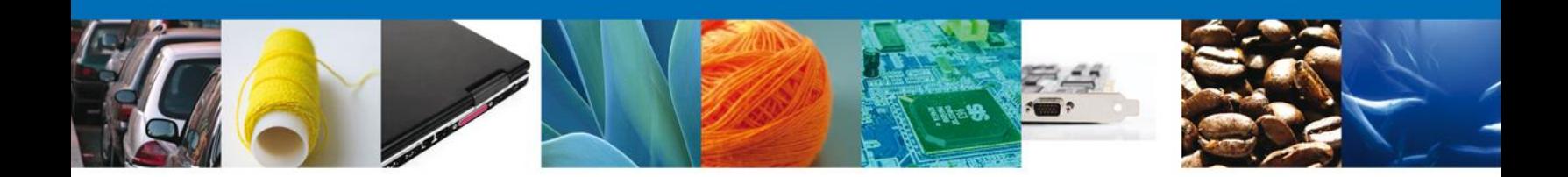

#### <span id="page-18-0"></span>**Firmar Solicitud**

Para registrar la solicitud se requiere realizar el firmado de la expedición del certificado. Se adjuntan los datos de la firma: Esta deberá ser la misma FIEL con que se inicio el registro de la solicitud.

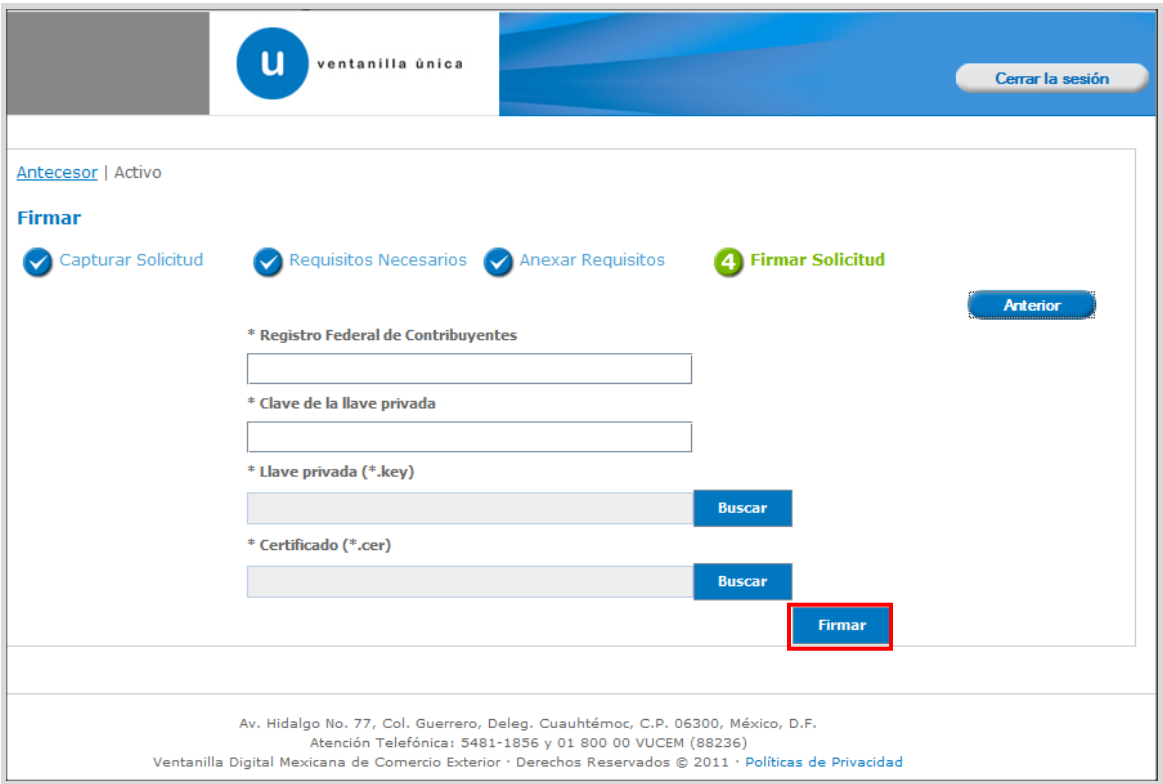

Una vez que se hayan introducido los datos se deberá seleccionar el botón **"Firmar".**

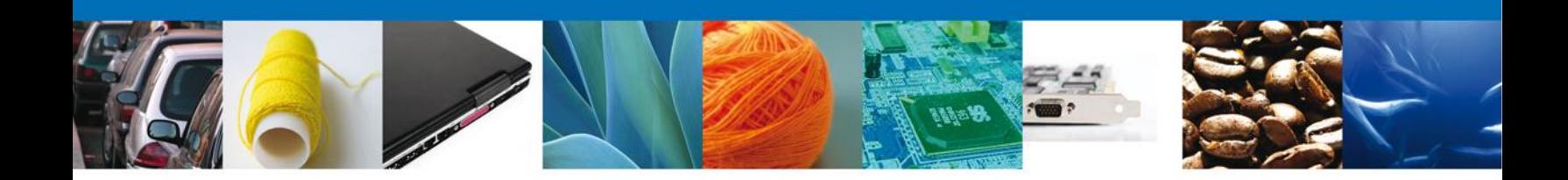

#### <span id="page-19-0"></span>**Acuse De Recibo**

La aplicación informa que **la solicitud ha sido registrada, muestra el número de folio, genera y envía el Acuse de Recepción del trámite.**

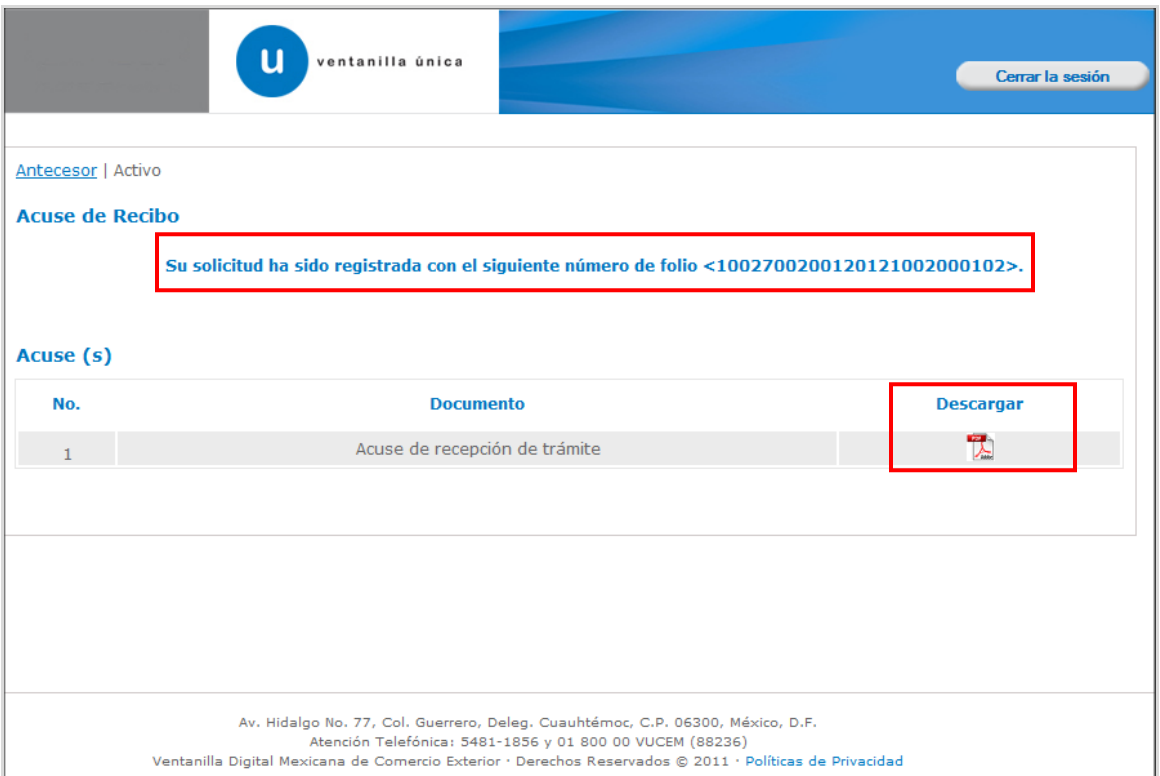

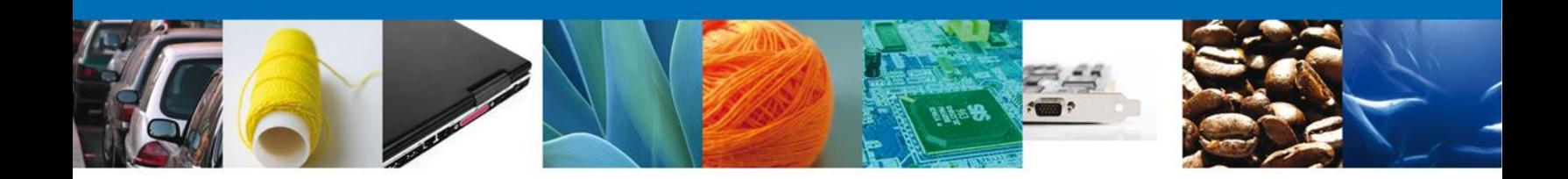

## <span id="page-20-0"></span>**Descargar Acuse De Recibo**

Usted puede descargar el acuse de recepción de trámite accediendo a la liga que así lo indica:

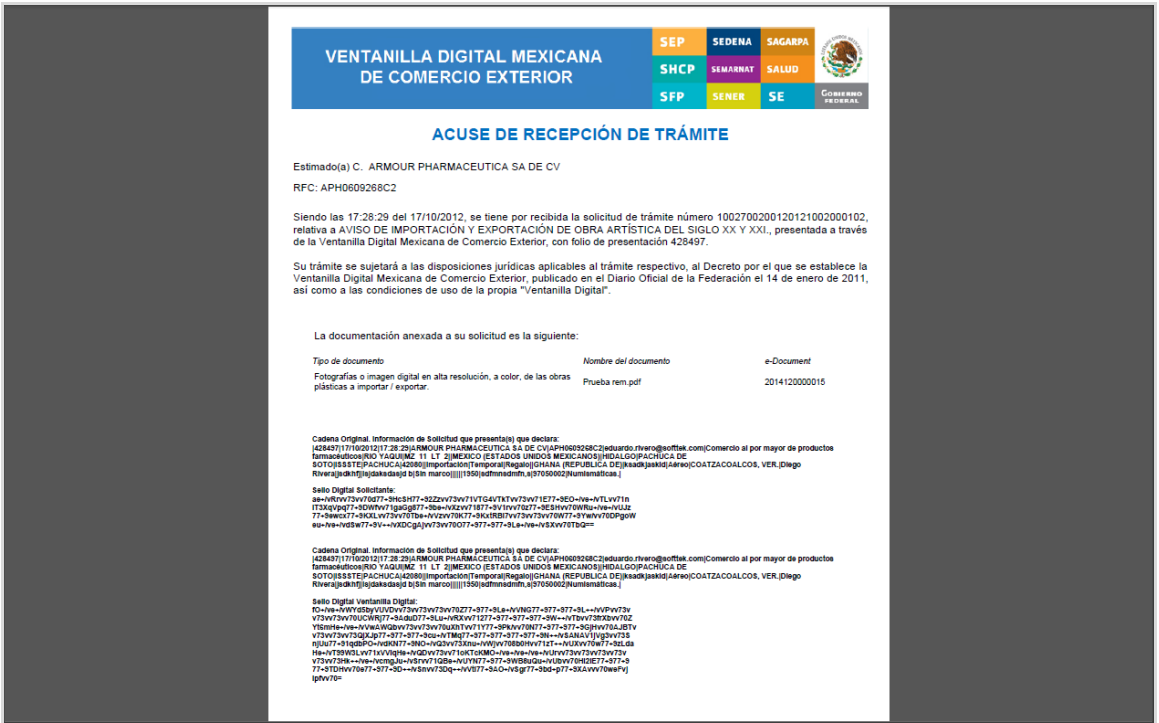

El acuse de recibo se puede guardar o imprimir y se presenta a través de un archivo .pdf y daremos por concluido el registro de la solicitud.

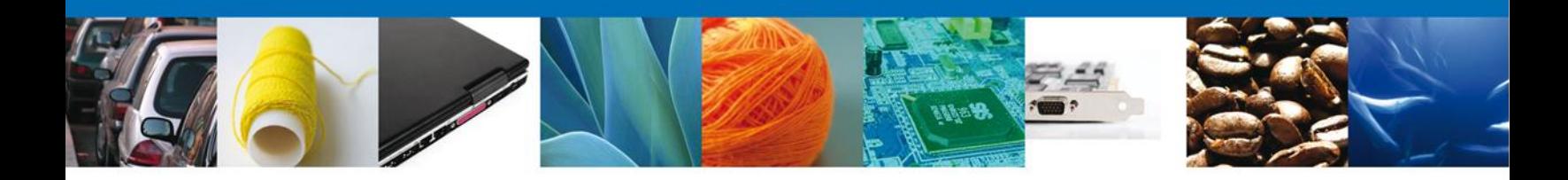

## <span id="page-21-0"></span>**CONFIRMAR NOTIFICACIÓN DE RESOLUCIÓN DE AVISO DE IMPORTACION Y EXPORTACION DE OBRA ARTISTICA DEL SIGLO XX Y XXI**

Al ser revisada su solicitud recibirá una notificación del estado de su trámite en la bandeja de pendientes. En el caso de que se le requiere alguna información o documentación adicional, contará con 5 días hábiles para atender.

#### <span id="page-21-1"></span>**Bandeja De Tareas Pendientes**

Una vez que el usuario firmado haya accedido a la aplicación seleccione la opción de inicio. Esta opción presentará la Bandeja de Tareas Pendientes para el usuario firmado. Seleccione el trámite **Aviso de Importación y Exportación de Obra Artística del Siglo XX y XXI** a Atender.

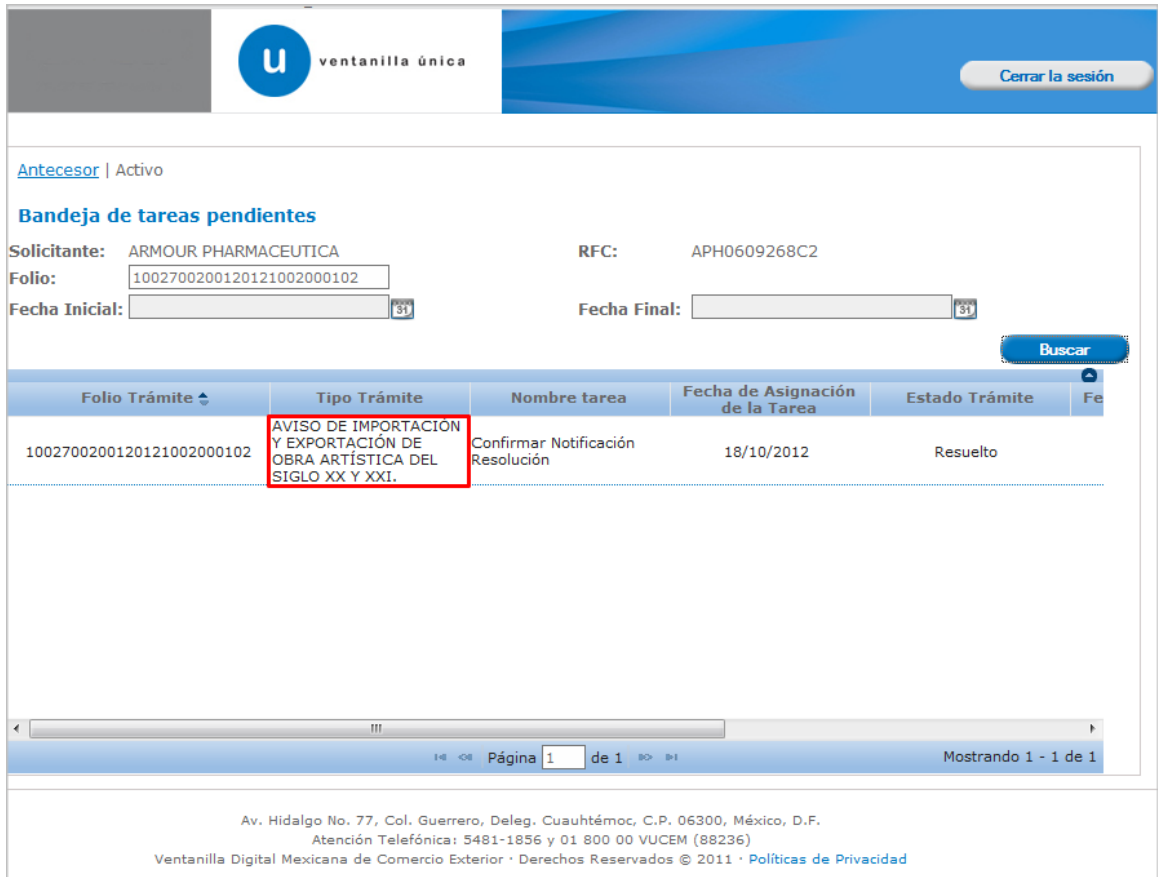

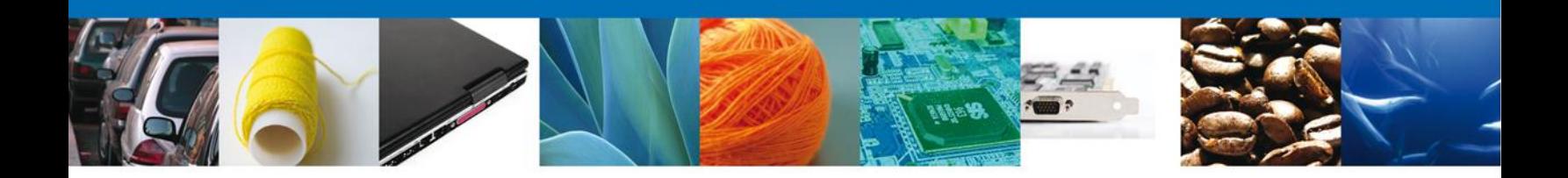

## <span id="page-22-0"></span>**Confirmar Notificación**

Se desplegará la pantalla de Confirmar Notificación, en la que se muestra el Nombre, Denominación o Razón Social del Solicitante, su RFC y la Fecha y Hora de notificación.

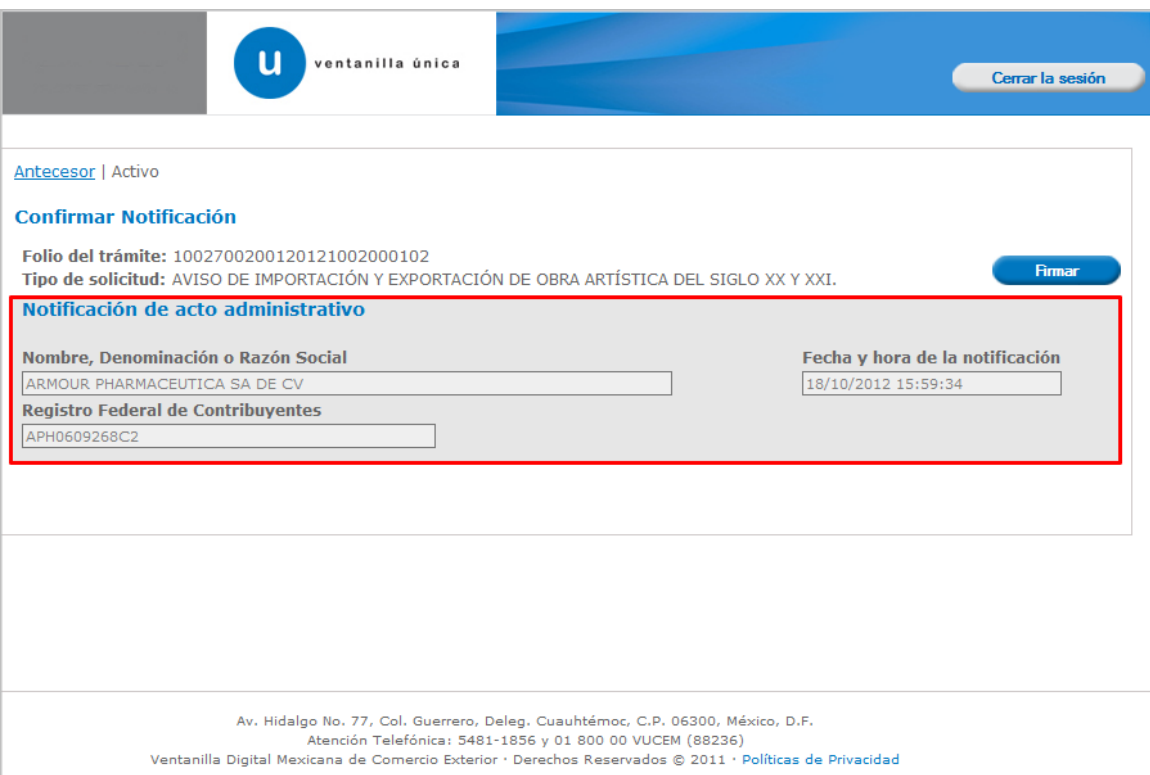

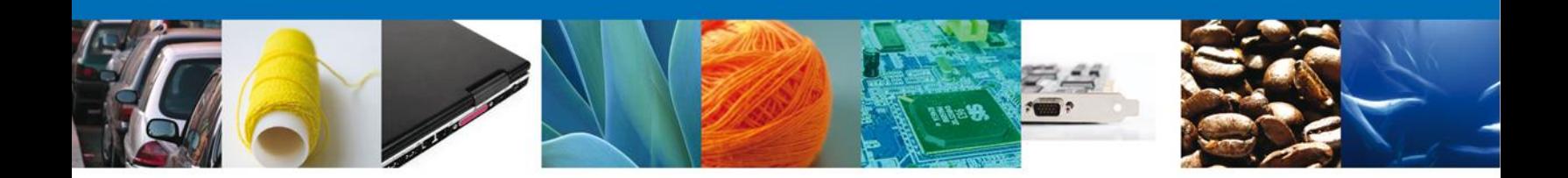

# <span id="page-23-0"></span>**Firmar Confirmación De Notificación De Resolución**

Para confirmar la notificación de Resolución, se requiere **realizar la firma** de la tarea, se adjuntan los datos de la firma y se confirma el firmado.

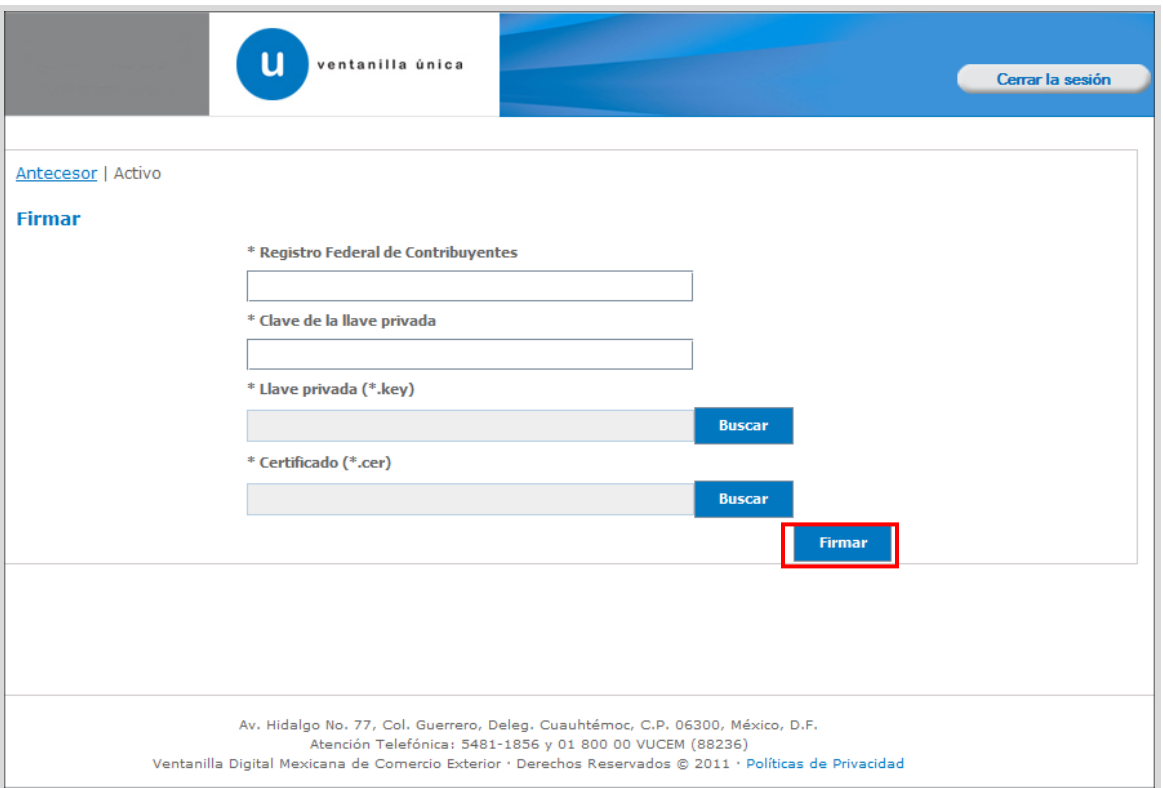

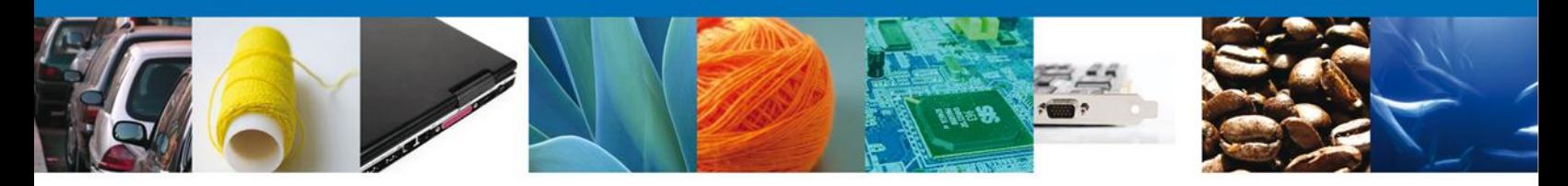

#### <span id="page-24-0"></span>**Acuses Y Resoluciones**

La aplicación informa que la **notificación de Resolución ha sido confirmada, muestra el número de folio, genera y envía el Acuse de Notificación y el Oficio de Resolución.** 

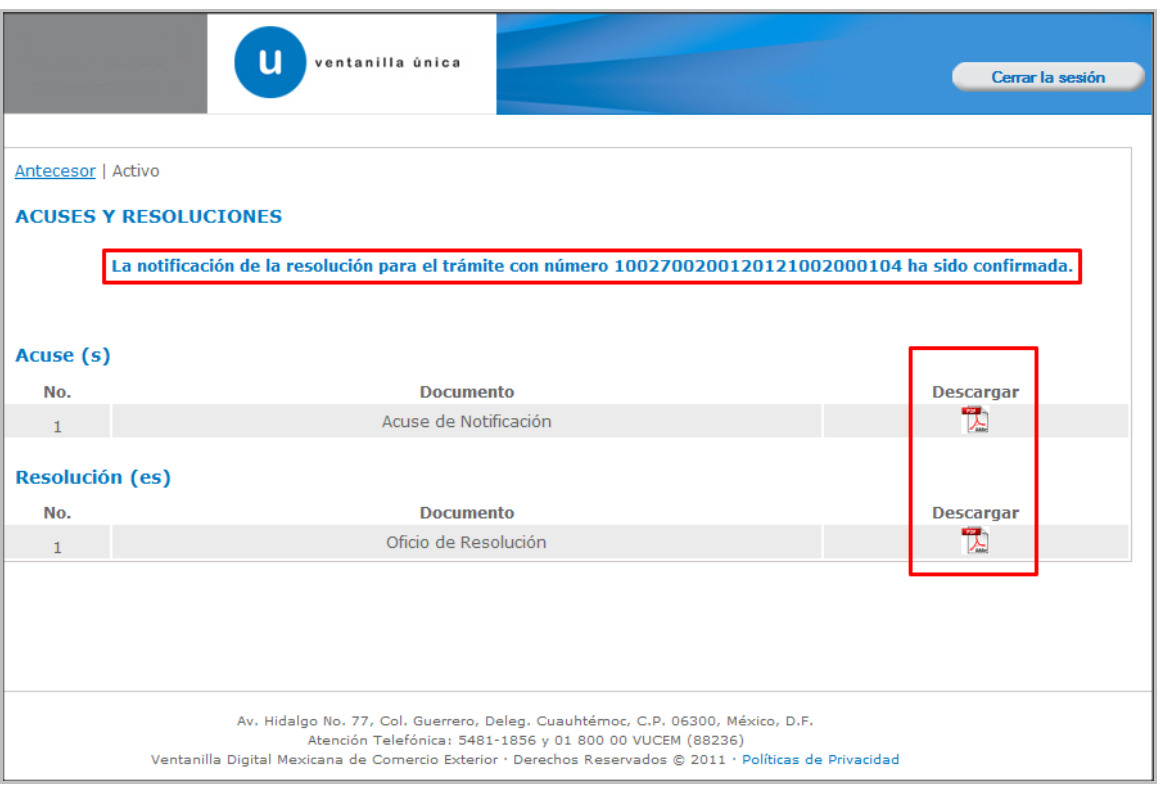

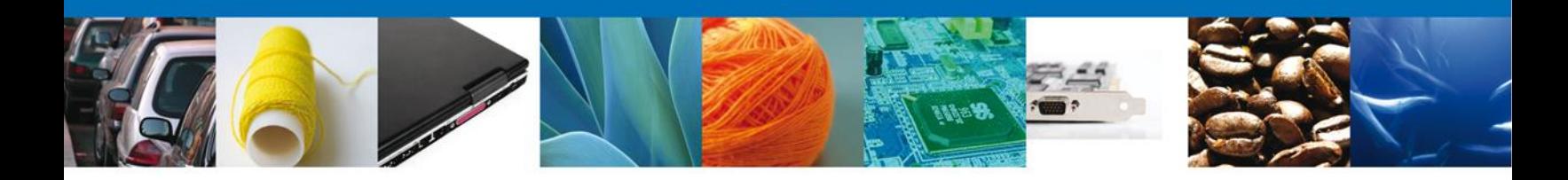

El usuario puede descargar el **acuse de notificación y el oficio de resolución de trámite** accediendo a la liga que así lo indica, el Acuse de Notificación y el Oficio de Resolución recibido se muestra a continuación:

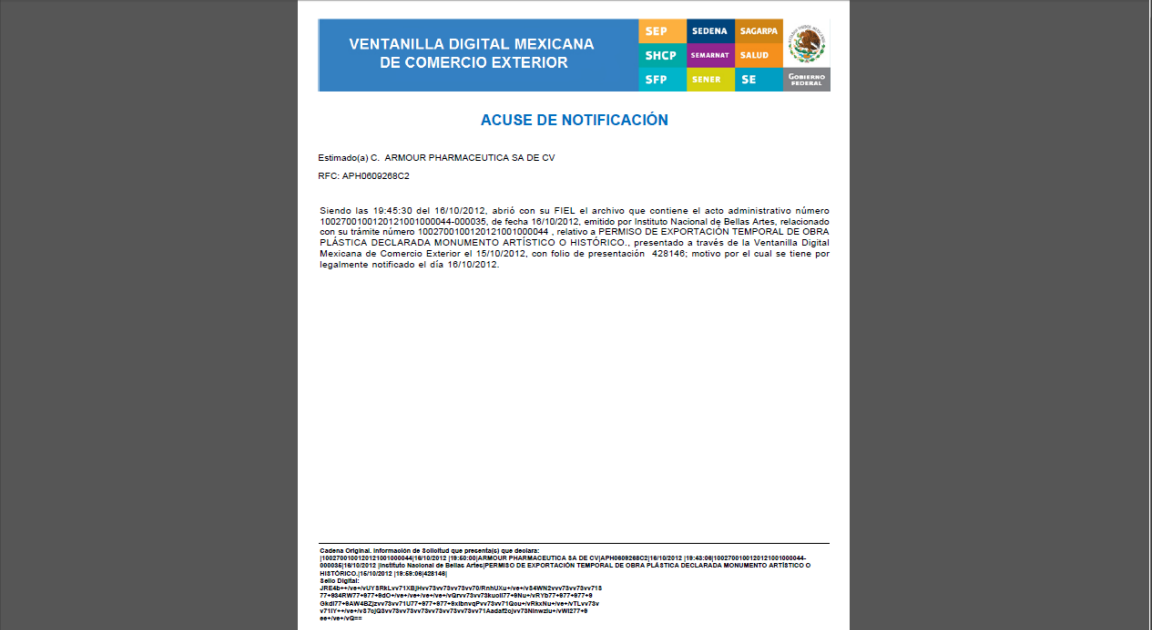

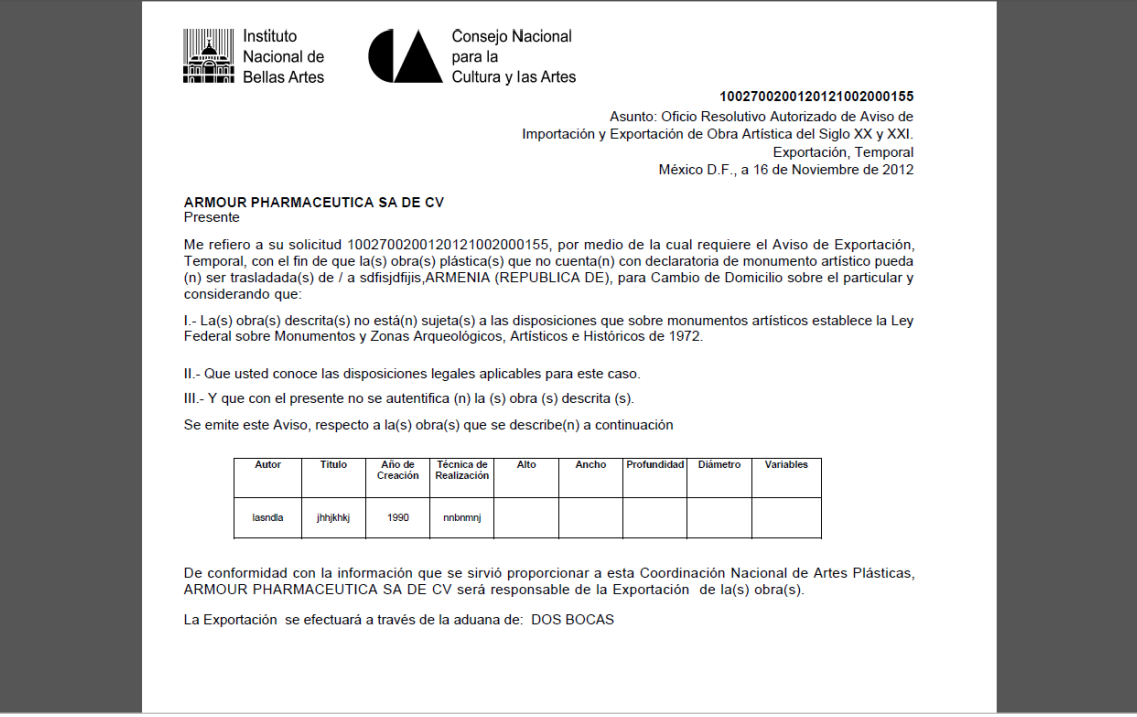

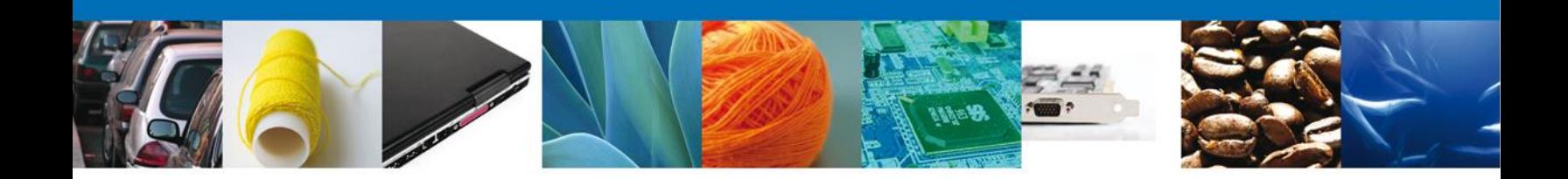

# <span id="page-26-0"></span>**Cerrar Sesión**

Finalmente damos clic en el botón **"cerrar sesión"** nos muestra una ventana para confirmar el cierre, damos clic en el botón **"Si"** para terminar.

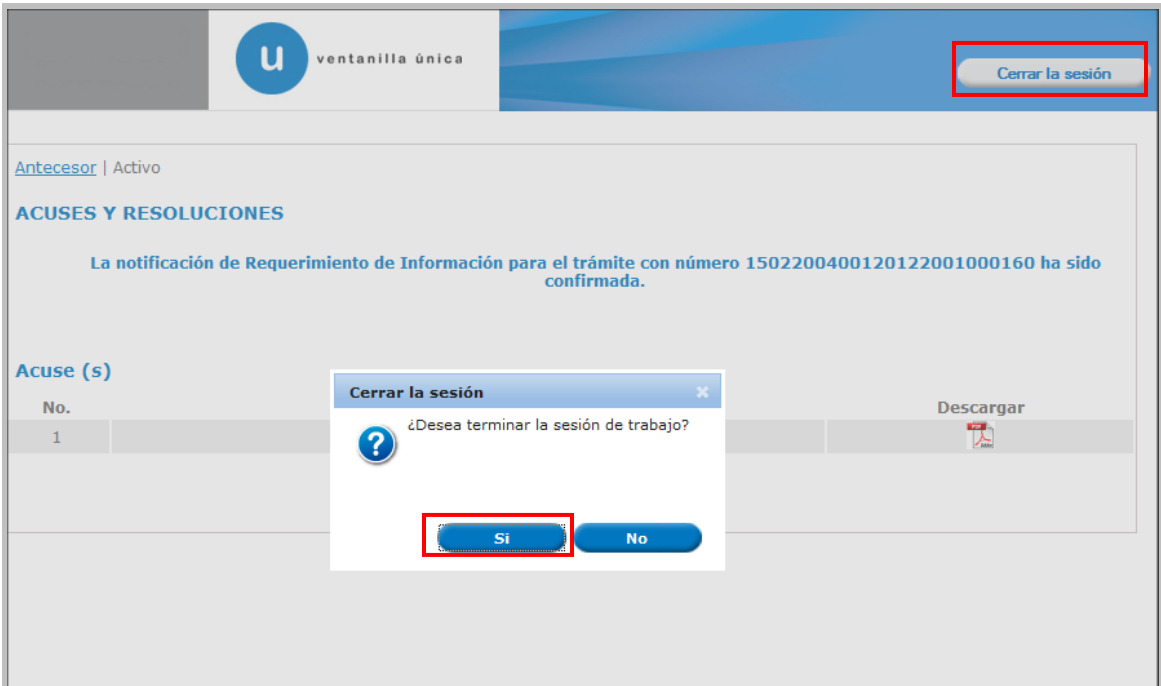

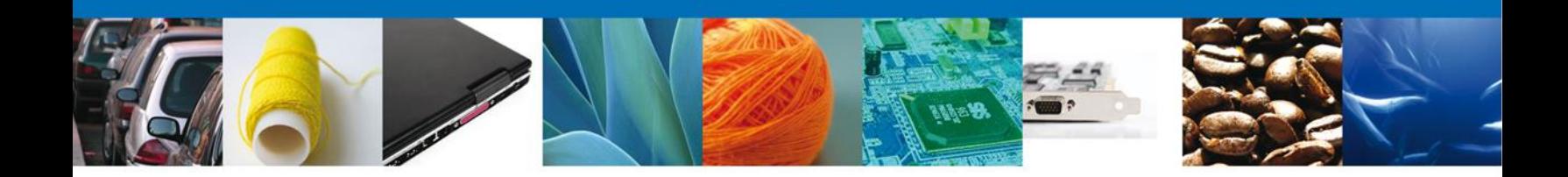

## <span id="page-27-0"></span>**CONFIRMAR NOTIFICACION DE REQUERIMIENTO DE AVISO DE IMPORTACION Y EXPORTACION DE OBRA ARTISTICA DEL SIGLO XX Y XXI**

#### <span id="page-27-1"></span>**Bandeja De Tareas Pendientes**

Una vez que el usuario firmado haya accedido a la aplicación seleccione la opción de inicio. Esta opción presentará la Bandeja de Tareas Pendientes para el usuario firmado. Seleccione el trámite **Aviso de Importación y Exportación de Obra Artística del Siglo XX y XXI** a Atender.

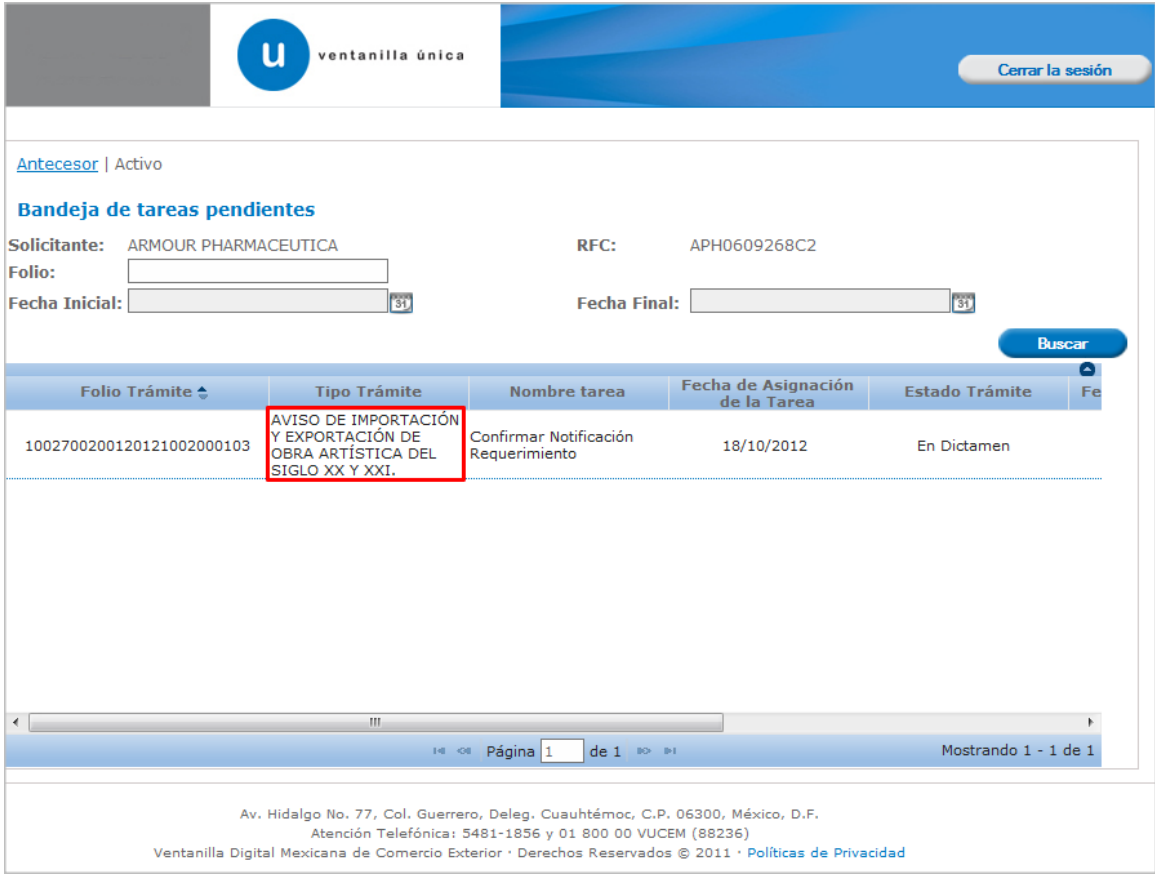

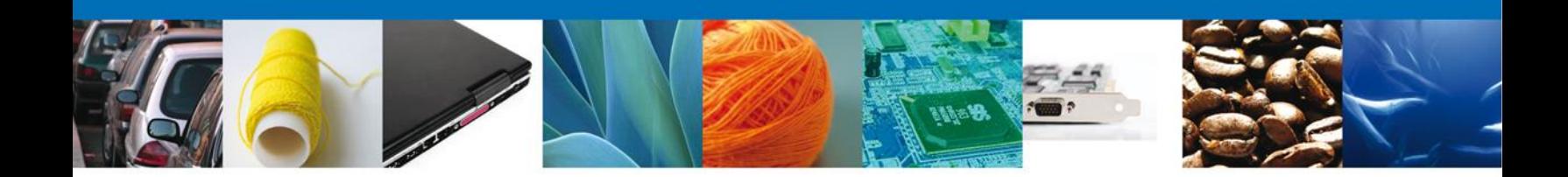

## <span id="page-28-0"></span>**Confirmar Notificación**

Se desplegará la pantalla de Confirmar Notificación, en la que se muestra el Nombre, Denominación o Razón Social del Solicitante, su RFC y la Fecha y Hora de notificación.

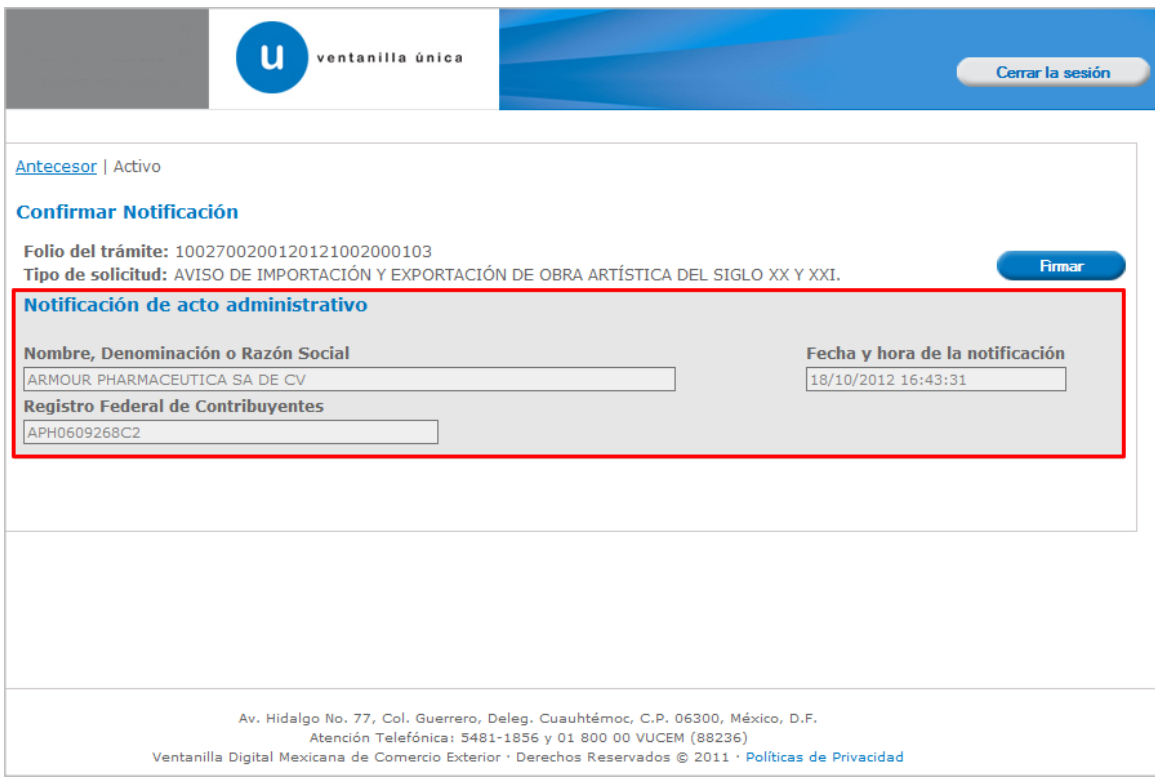

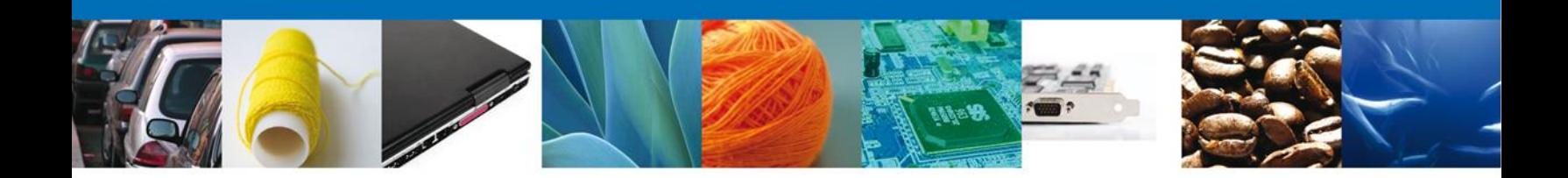

## <span id="page-29-0"></span>**Firmar Confirmación De Notificación De Resolución**

Para confirmar la notificación de Resolución, se requiere **realizar la firma** de la tarea, se adjuntan los datos de la firma y se confirma el firmado.

<span id="page-29-1"></span>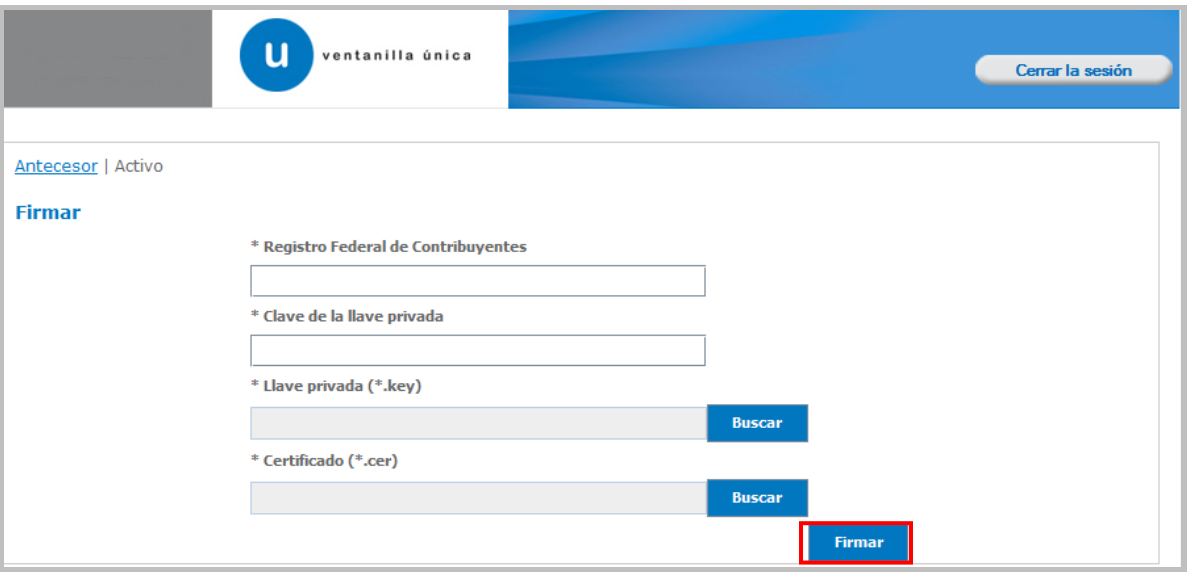

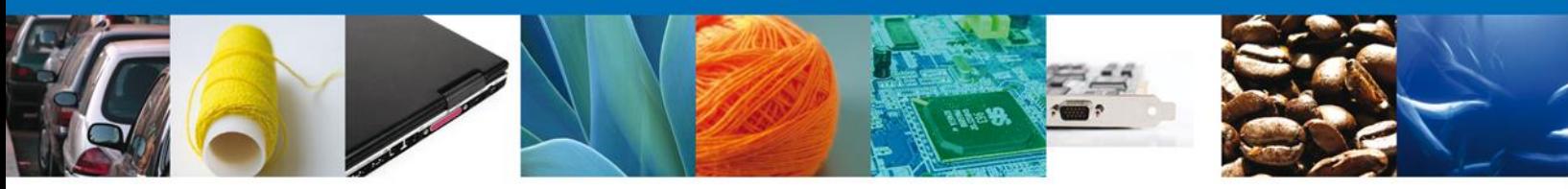

**Acuses Y Resoluciones**

La aplicación informa que la **notificación de Resolución ha sido confirmada, muestra el número de folio, genera y envía el Acuse de Notificación y el Oficio de Resolución.**

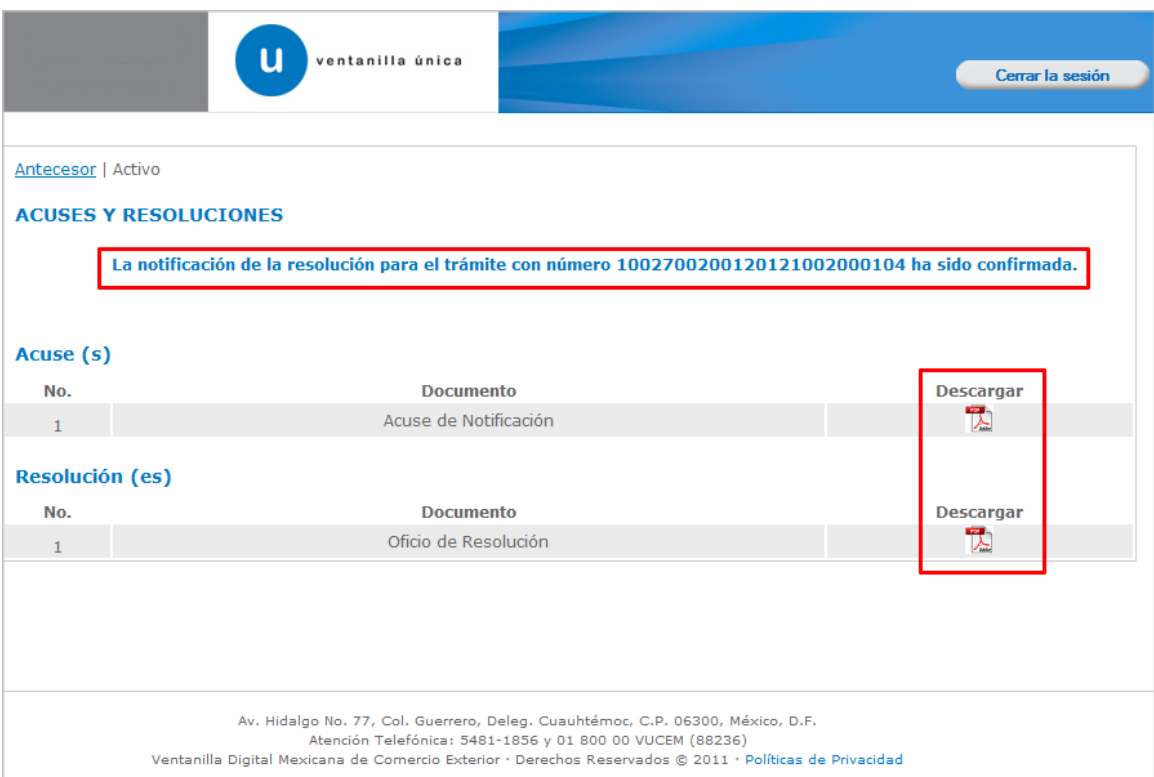

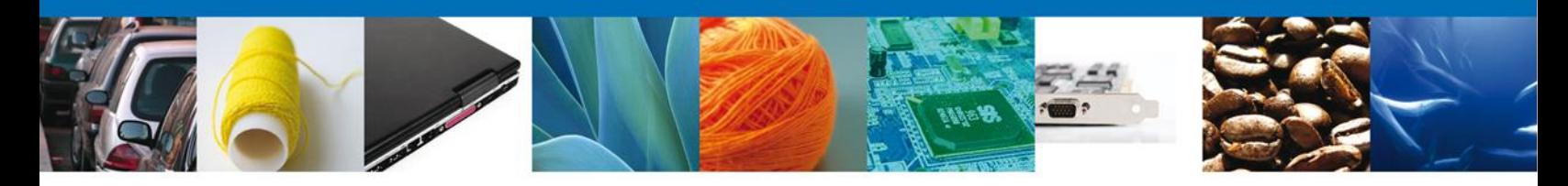

El usuario puede descargar el **acuse de notificación y el oficio de resolución**  accediendo a la liga que así lo indica, el Acuse de Notificación recibido se muestra a continuación:

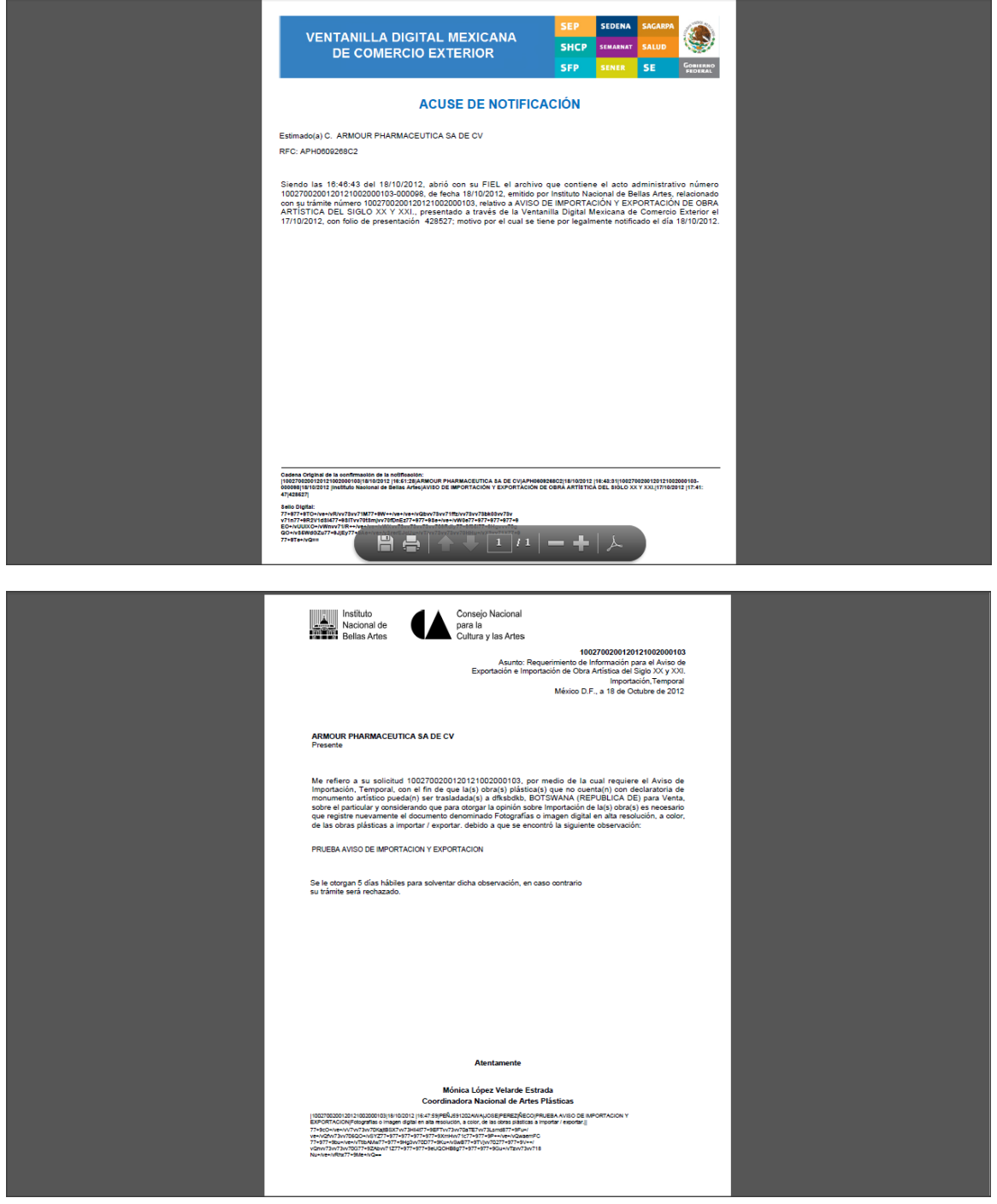

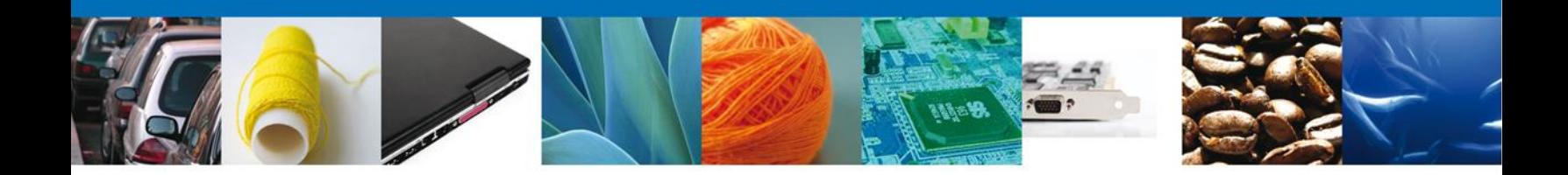

#### <span id="page-32-0"></span>**ATENDER REQUERIMIENTO DE AVISO DE IMPORTACION Y EXPORTACION DE OBRA ARTISTICA DEL SIGLO XX Y XXI**

#### <span id="page-32-1"></span>**Bandeja De Tareas Pendientes**

Una vez que el usuario firmado haya accedido a la aplicación seleccione la opción de pendientes. Esta opción presentará la **Bandeja de Tareas Pendientes** para el usuario firmado. Seleccione el trámite **Aviso de Importación y Exportación de Obra Artística del Siglo XX y XXI** a Atender.

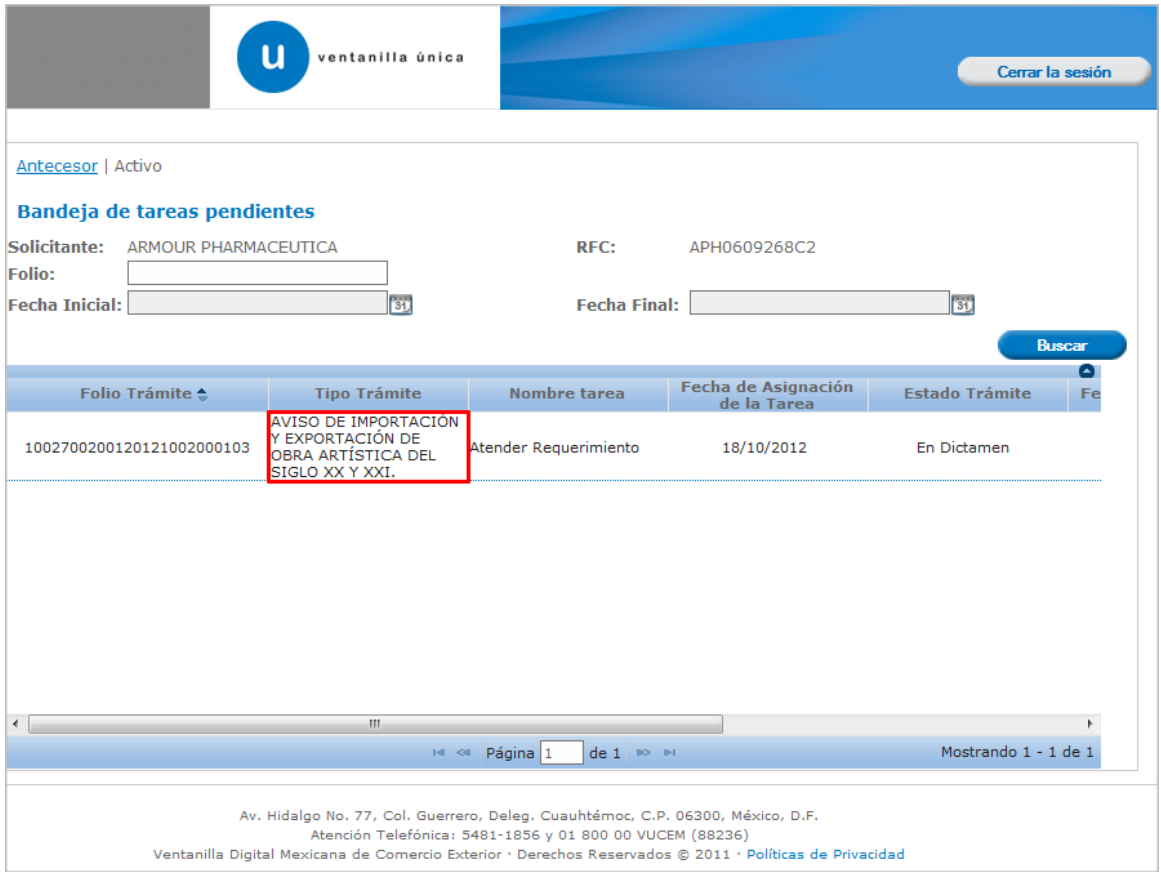

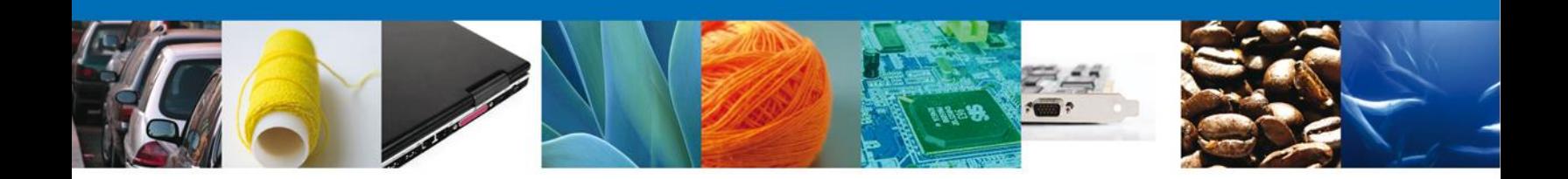

# <span id="page-33-0"></span>**Consultar Requerimiento de Información**

# <span id="page-33-1"></span>**Atender Requerimiento**

El usuario tiene acceso de solo lectura a la información del **requerimiento.** 

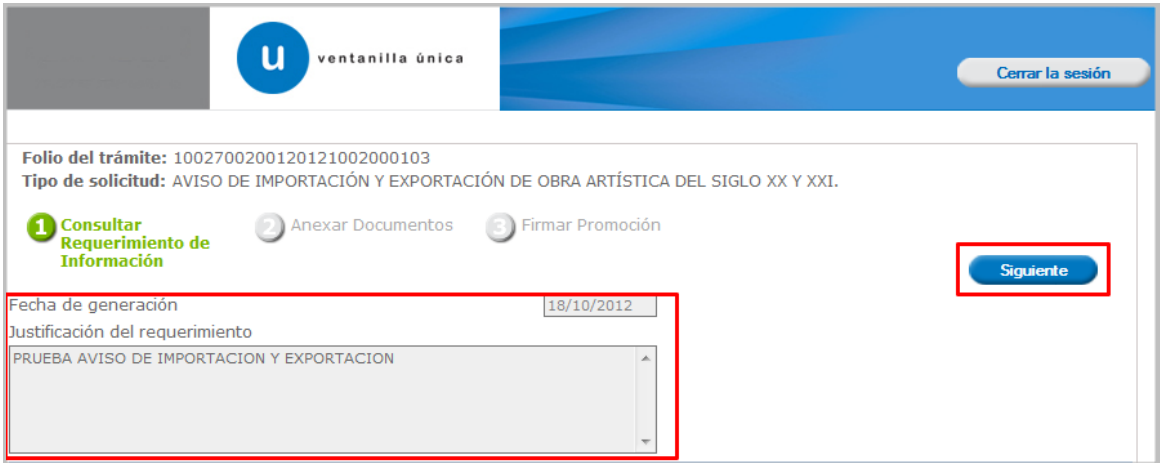

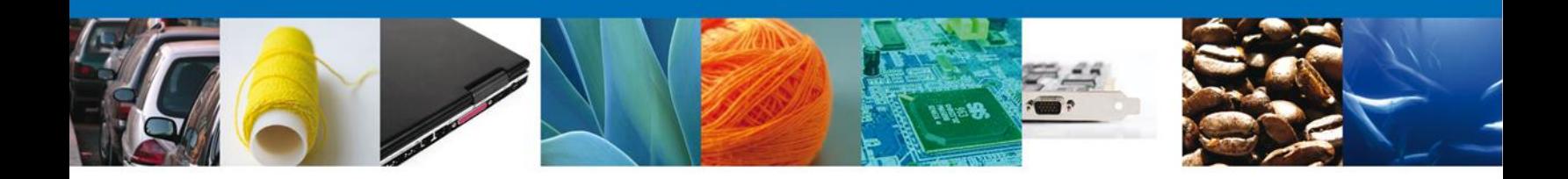

#### <span id="page-34-0"></span>**Anexar Documentos**

Se deben adjuntar los **documentos requeridos** de información, de acuerdo al tipo de documento solicitado, se realiza mediante el botón **"Anexar documentos".**

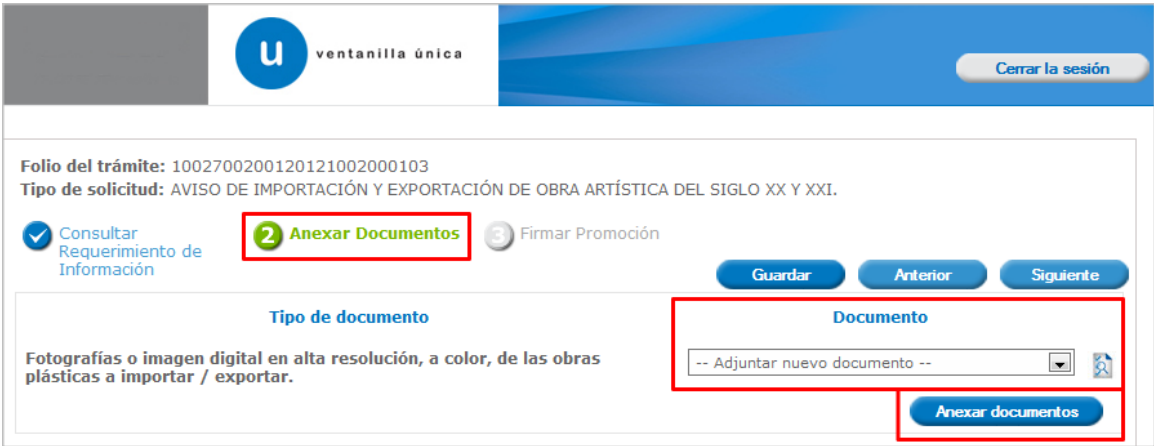

Al presionar **"Anexar Documentos"** el sistema permite indicar la **ubicación** del documento, se selecciona y al finalizar damos clic en **"Anexar"**

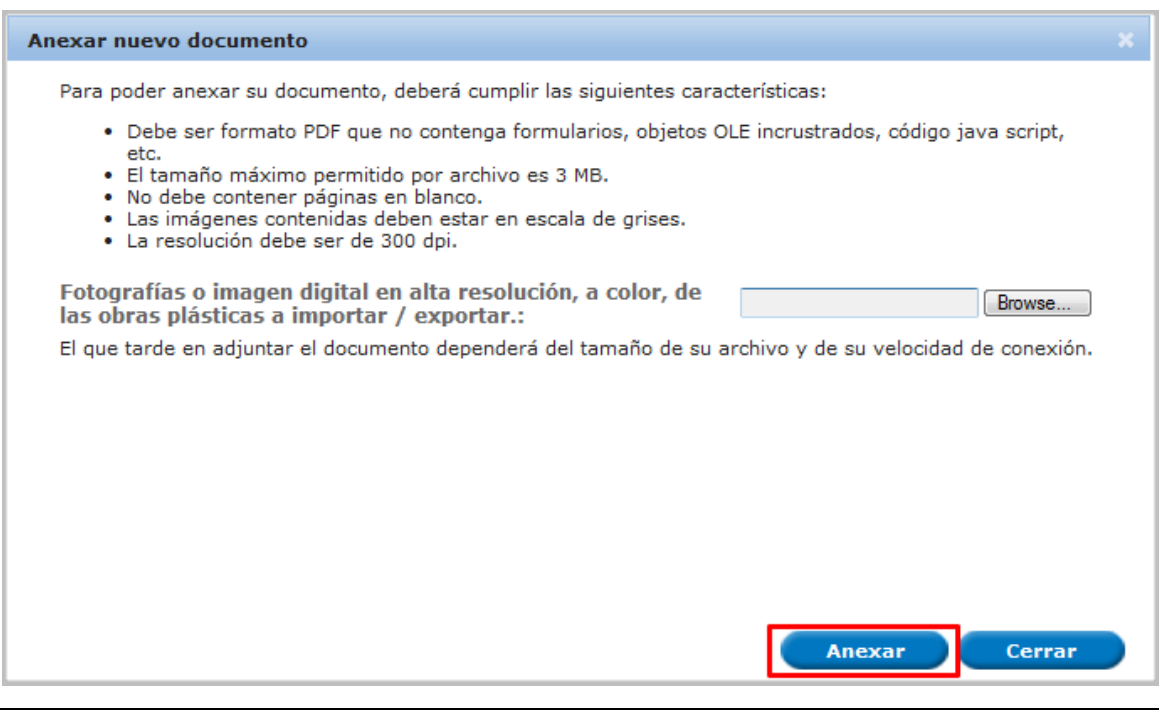

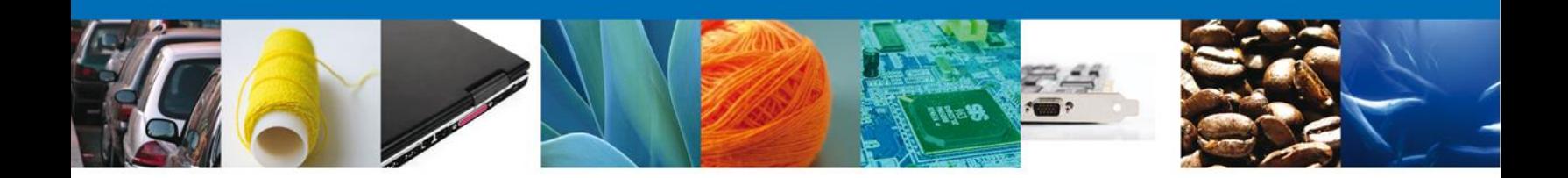

## <span id="page-35-0"></span>**Firmar Promoción**

Para atender el requerimiento, se requiere **realizar la firma** de la tarea, se adjuntan los datos de la firma y se confirma el firmado.

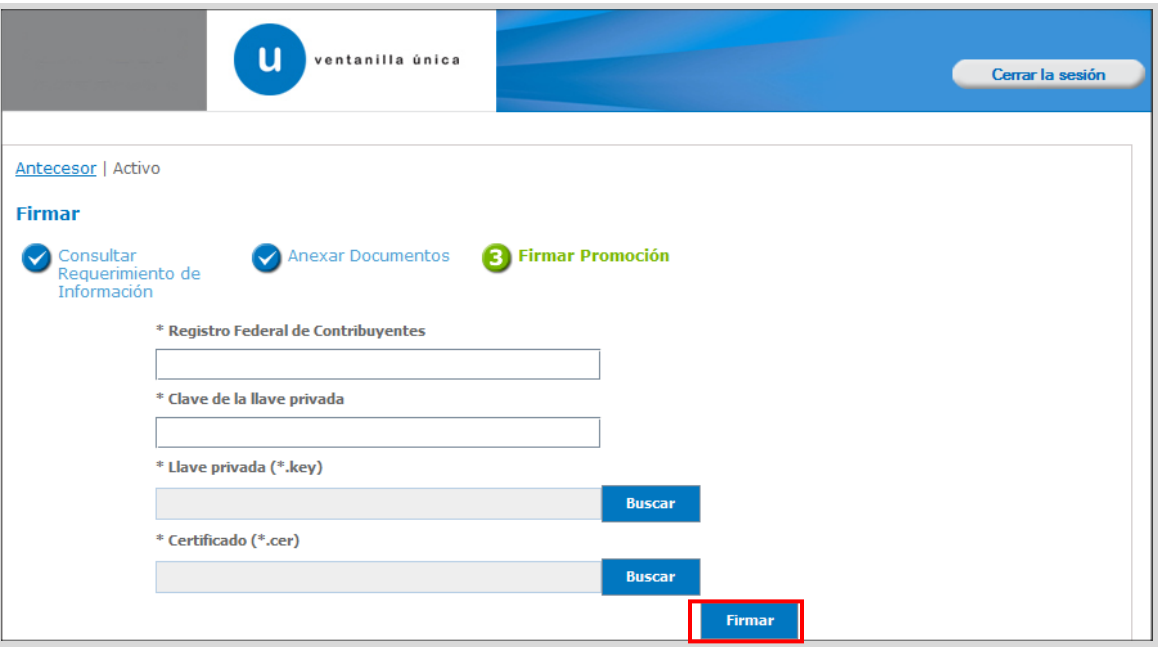

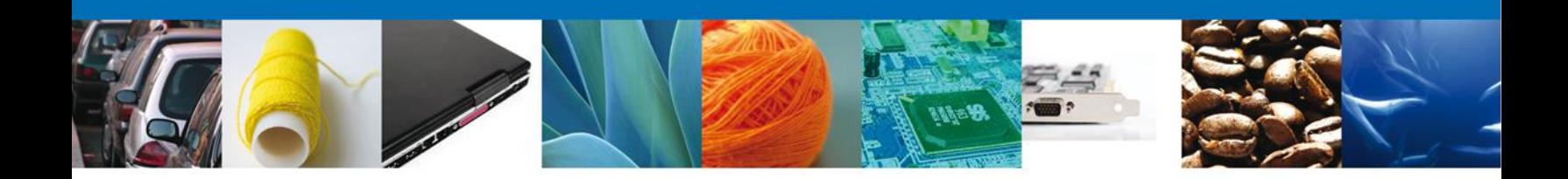

#### <span id="page-36-0"></span>**Acuse De Recibo**

La aplicación informa que **el requerimiento se registró exitosamente, muestra el número de folio, genera y envía el Acuse de Recepción de promoción.**

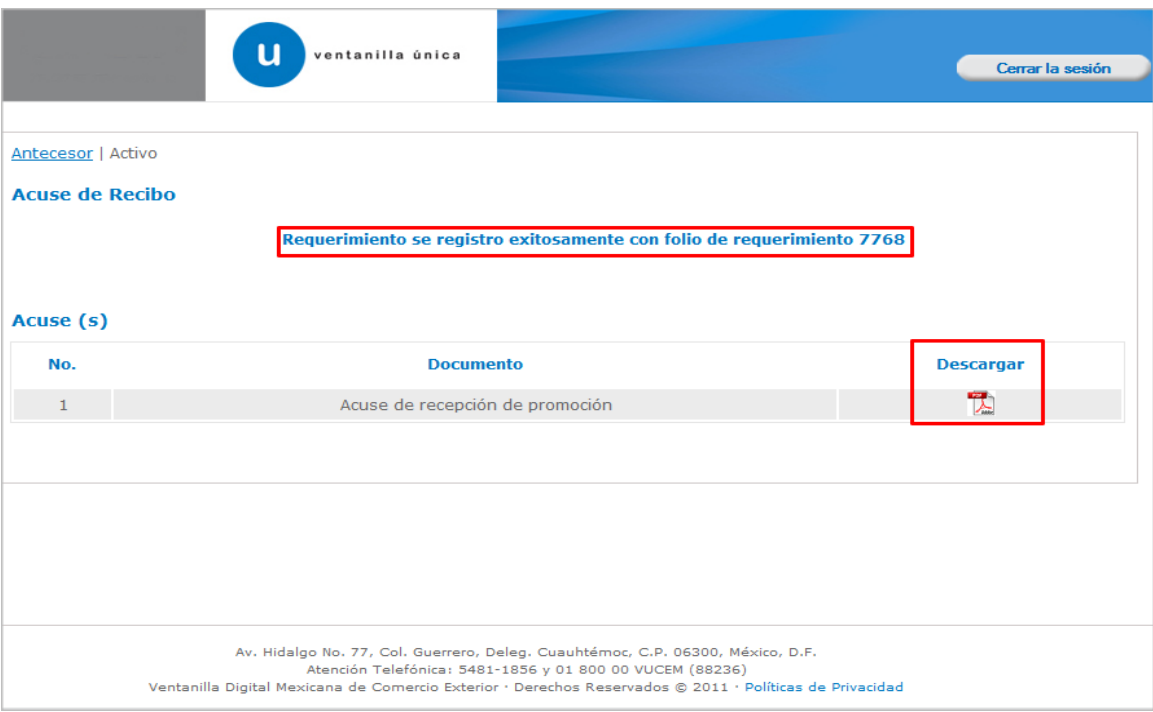

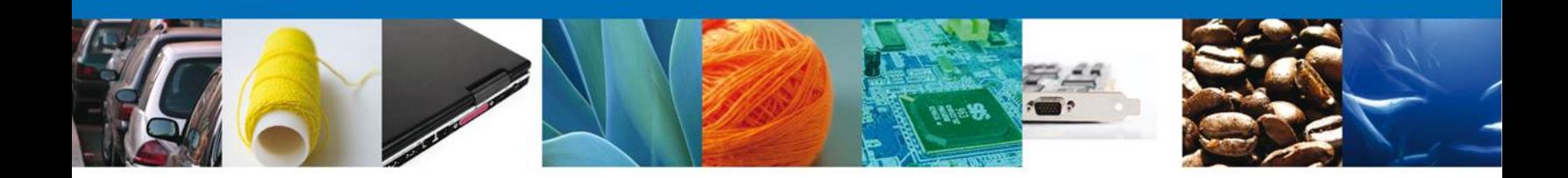

El usuario puede descargar el acuse de recepción de promoción accediendo a la liga que así lo indica, el **Acuse de Promoción** recibido se muestra a continuación:

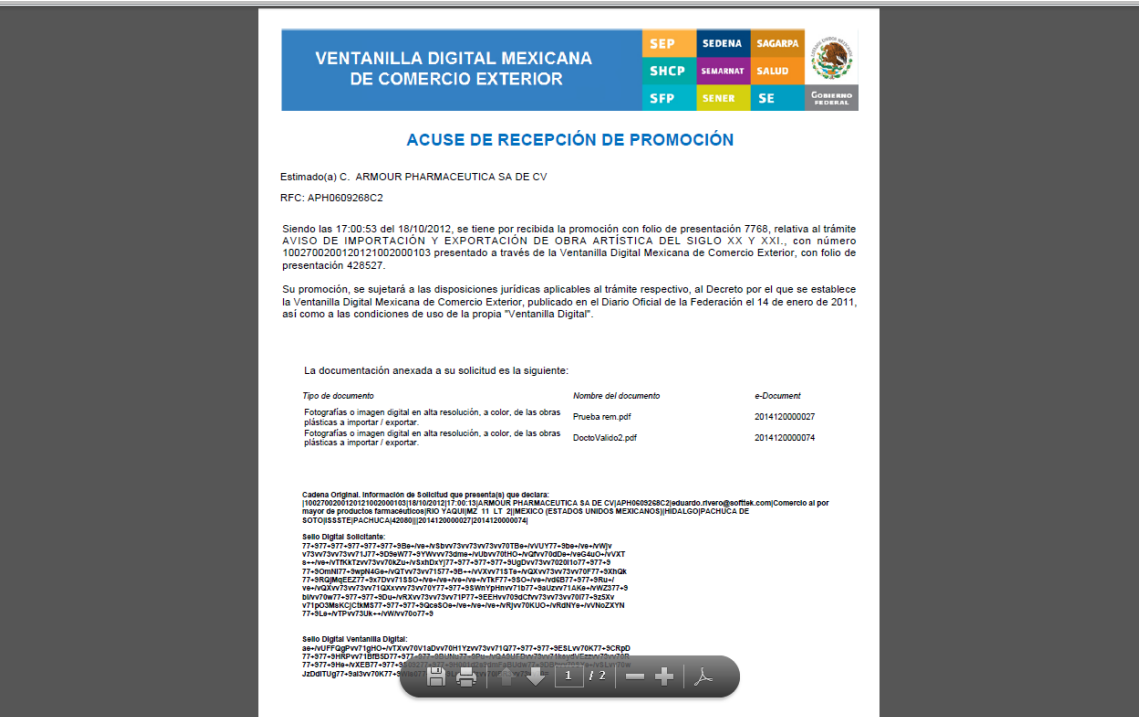

# <span id="page-37-0"></span>**Cerrar Sesión**

Finalmente damos clic en el botón **"cerrar sesión"** nos muestra una ventana para confirmar el cierre, damos clic en el botón **"Si"** para terminar.

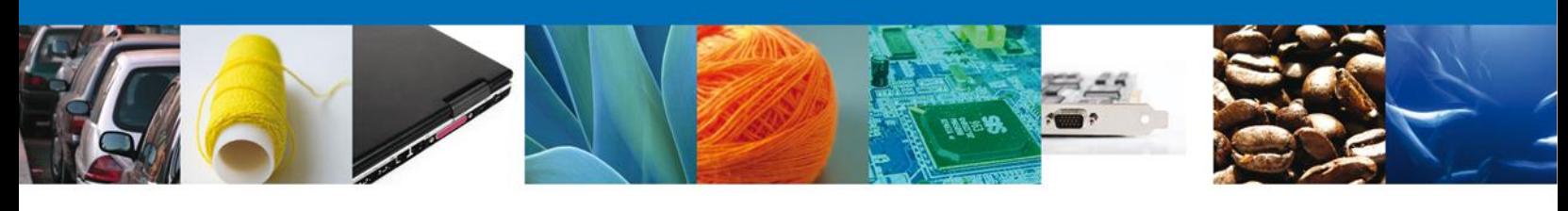

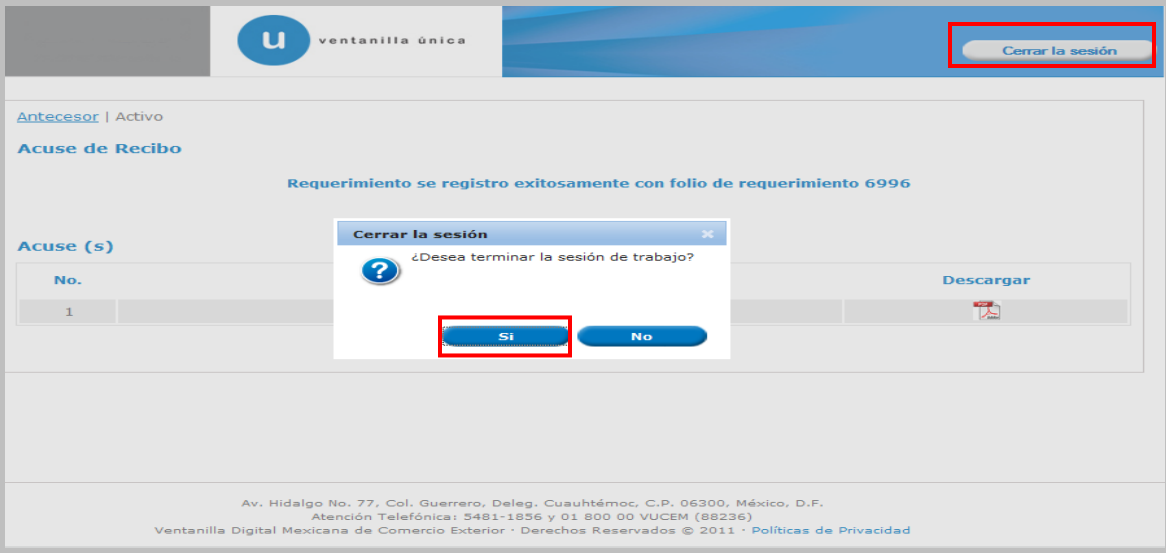

El dictamen del trámite será de 5 días hábiles

## **FRACCIONES ARANCELARIAS CORRESPONDIENTES AL AVISO DE IMPORTACION Y EXPORTACION DE OBRA ARTISTICA DEL SIGLO XX Y XXI**

- 9701.10.01 Pinturas y dibujos.
- 9703.00.01 Obras originales de estatuaria o escultura, de cualquier materia.
- 9702.00.01 Grabados, estampas y litografías originales.
- 4911.91.01 Estampas, dibujos, fotografías, sobre papel o cartón para la edición de libros o colecciones de carácter educativo o cultural.
- 3706.90.01 Películas cinematográficas educativas, aun cuando tengan impresión directa de sonido.
- 8523.29.07 Cintas magnéticas grabadas, para la enseñanza, con sonido o imágenes, técnicas, científicas o con fines culturales, reconocibles como concebidas exclusivamente para instituciones de educación o similares.
- 4901.10.01 Obras de la literatura universal y libros técnicos, científicos o de arte, incluso los de carácter biográfico.